## **MANUAL NUEVAS FUNCIONALIDADES AULAPP**

CLASES PRÁCTICAS

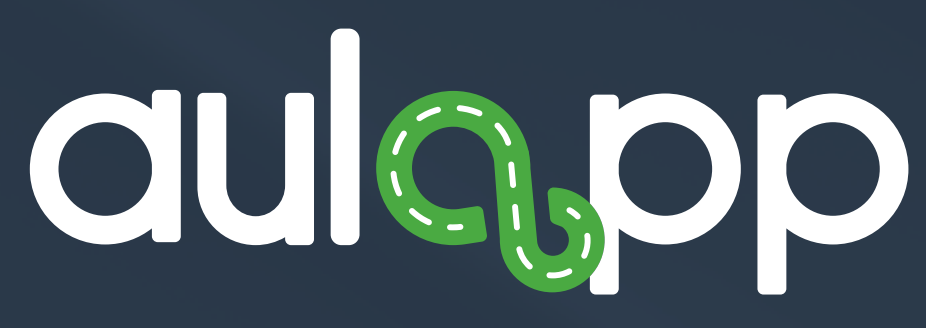

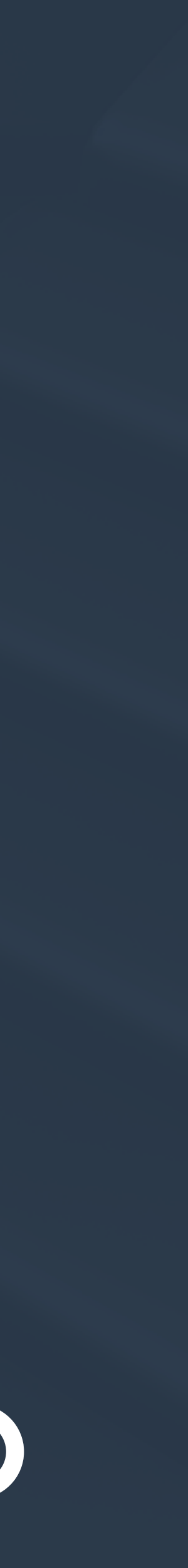

**Importante:** Se informará vía correo electrónico al instructor a cargo de la cita y a la recepcionista del CEA que la clase ha sido seleccionada para validación de identidad con la Registraduría Nacional del Estado Civil.

 $53$ 

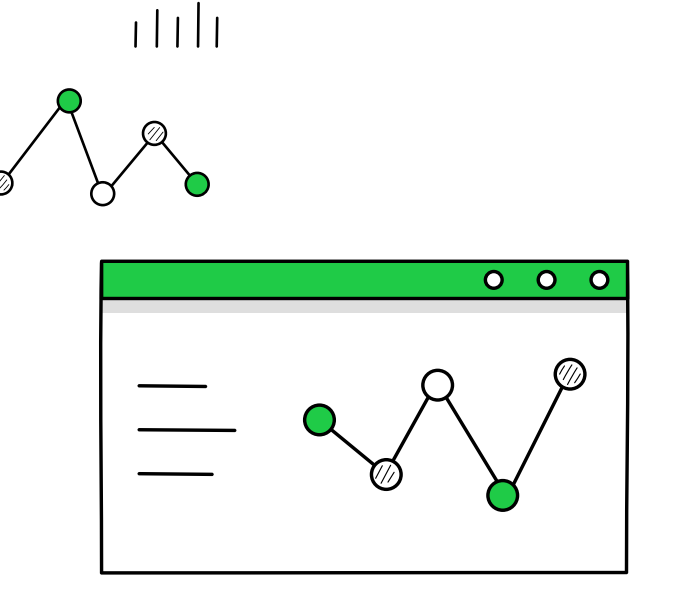

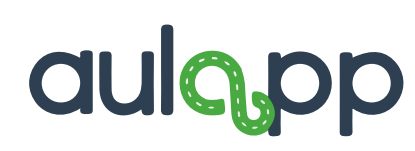

# CLASES PRÁCTICAS ASES PRÁCTICAS

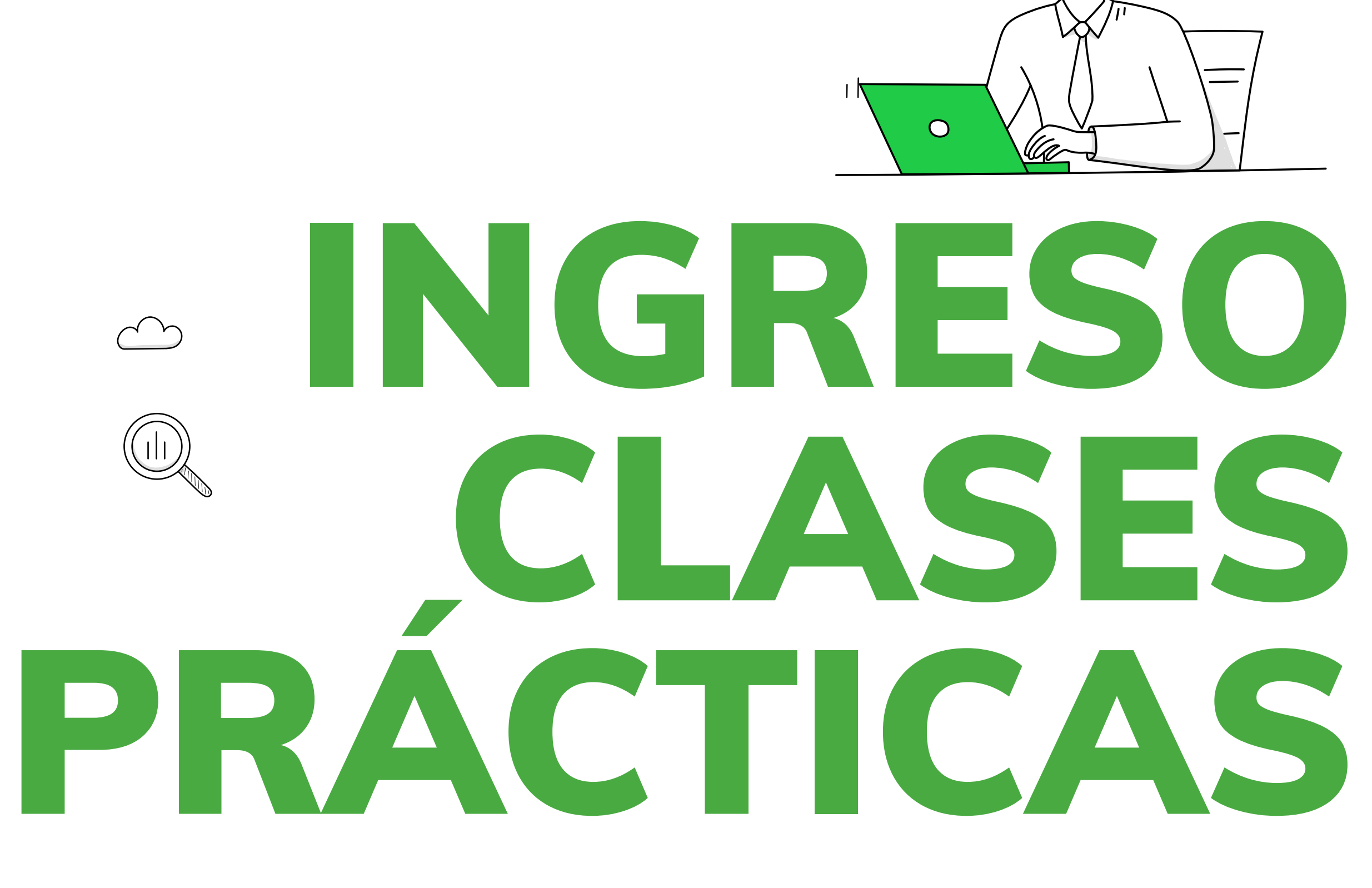

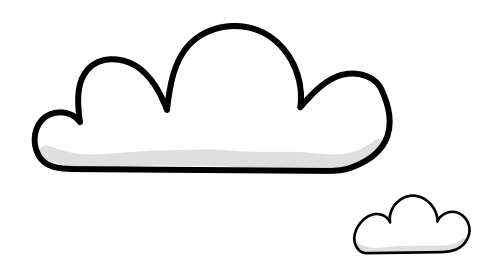

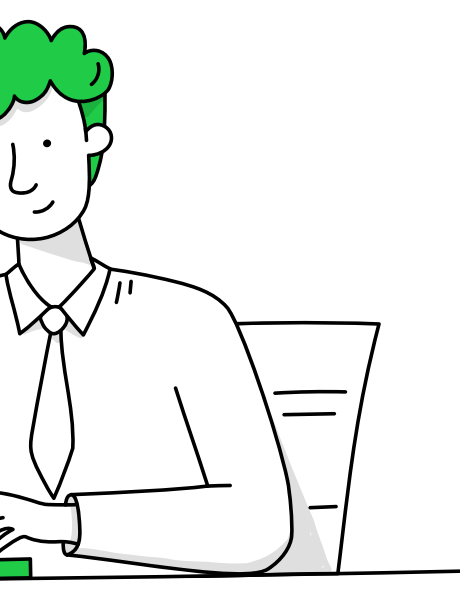

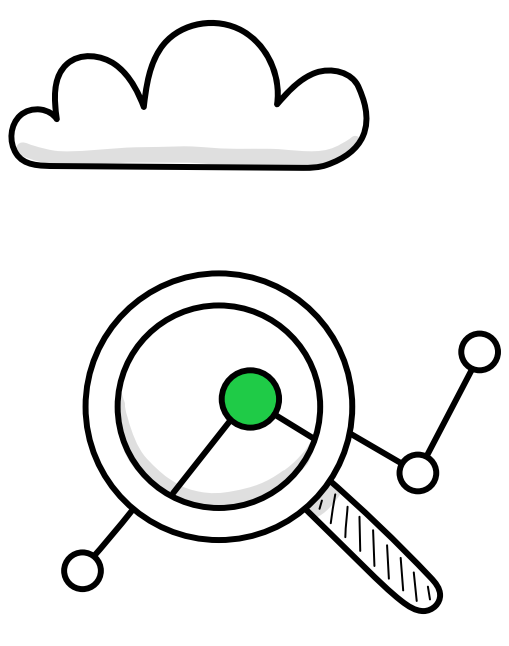

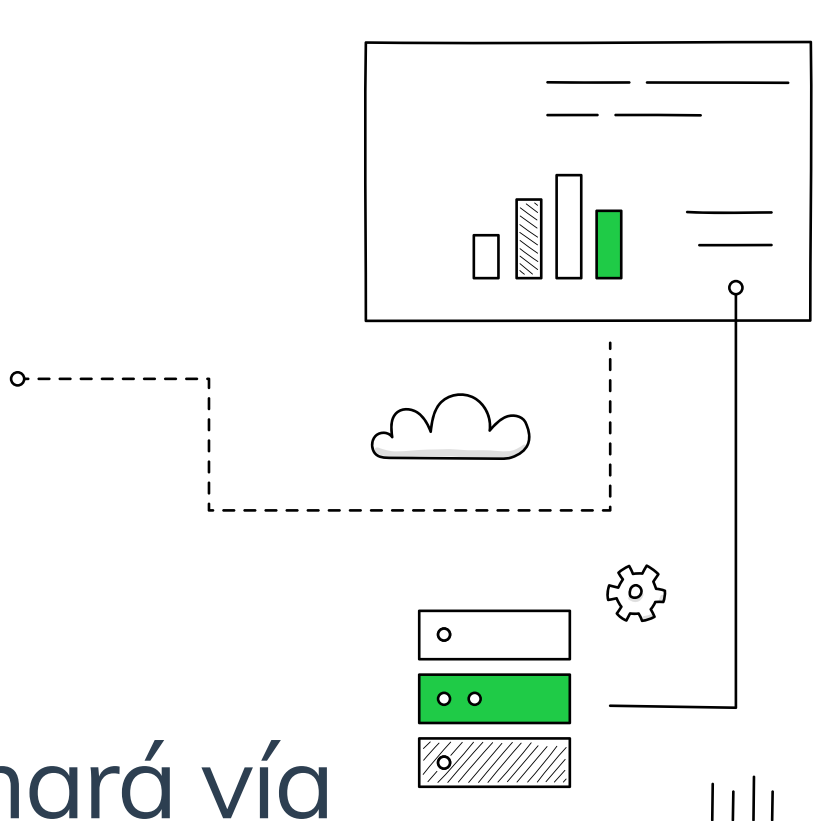

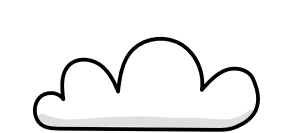

Una hora antes del ingreso a la clase, se habilitarán las opciones para efectuar las validaciones de identidad. Por esta razón, deberá ingresar por la opción 'detalle' de la cita, donde el sistema podrá seleccionar al instructor, aprendiz o ambos para realizar la validación de identidad:

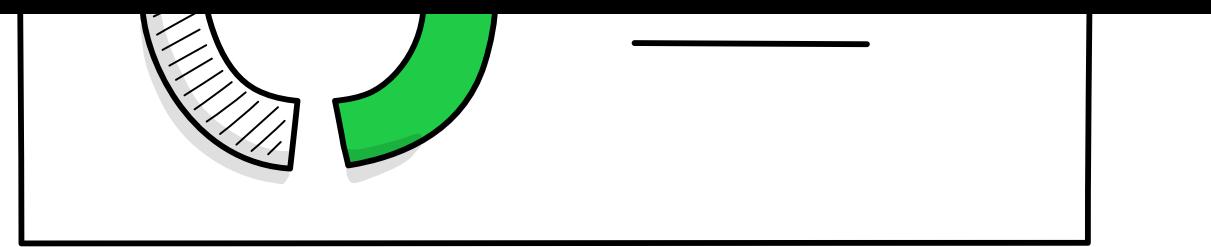

 $\blacksquare$ 

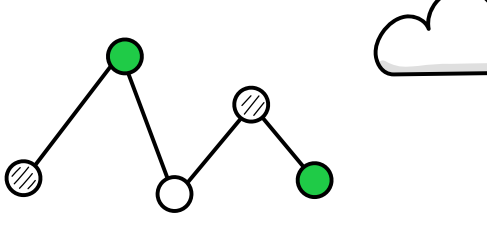

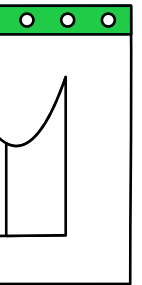

D

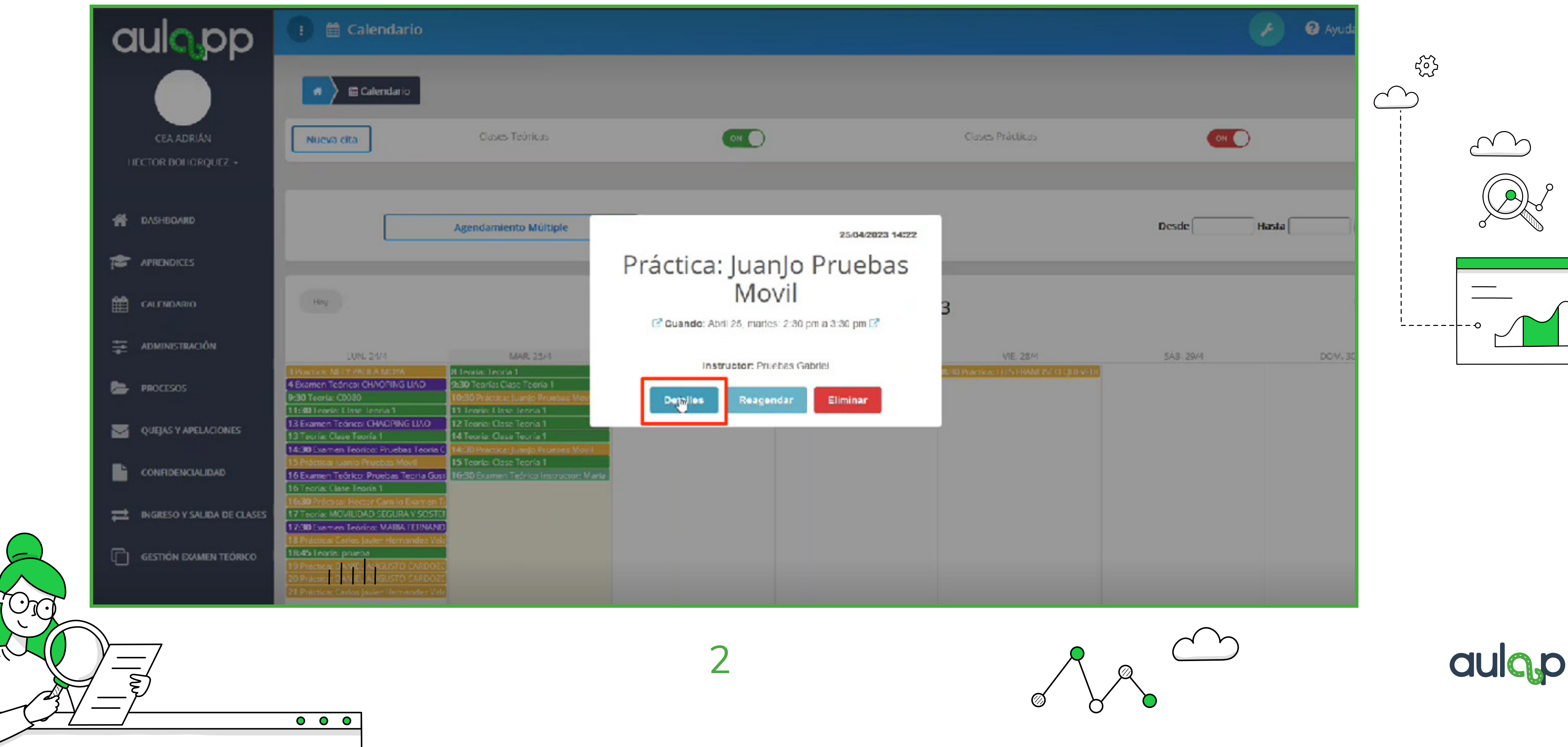

#### En este caso, ha sido seleccionado tanto el aprendiz como el instructor:

# $55 - 3$

#### Información de la Cita

**I I**U Citas

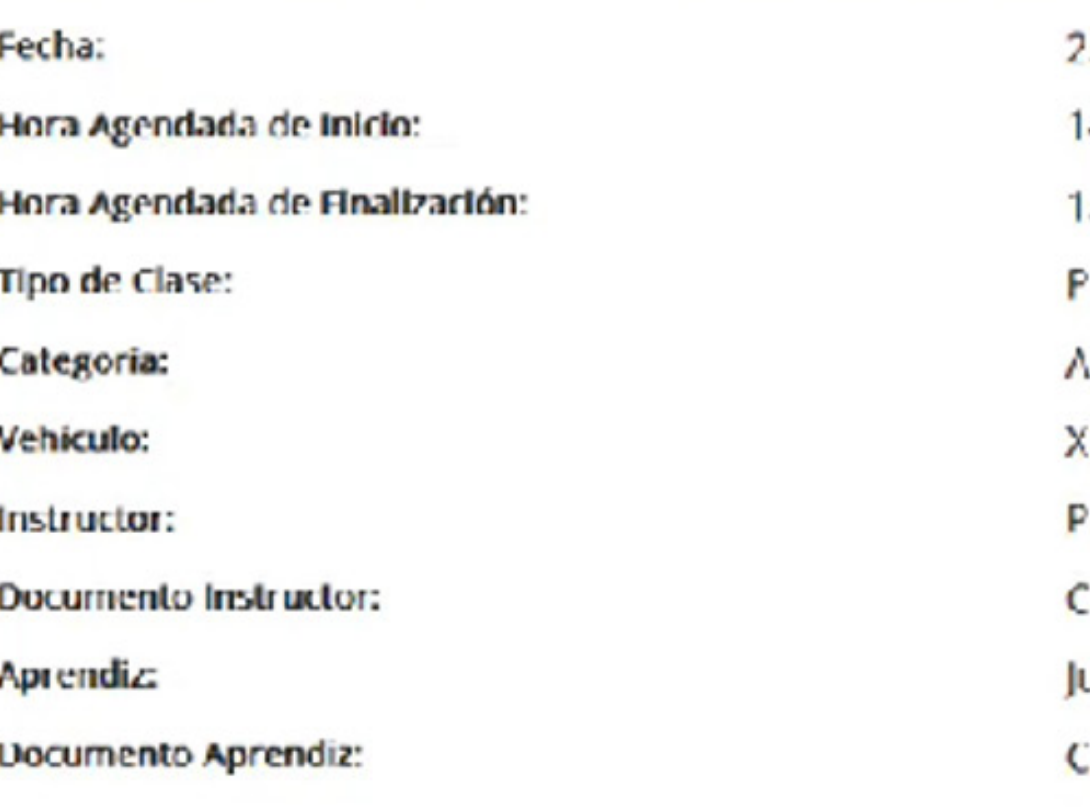

Clase Práctica 25/04/2023

El instructor ha sido seleccionado para validar identidad:

El aprendiz ha sido seleccionado para validar identidad:

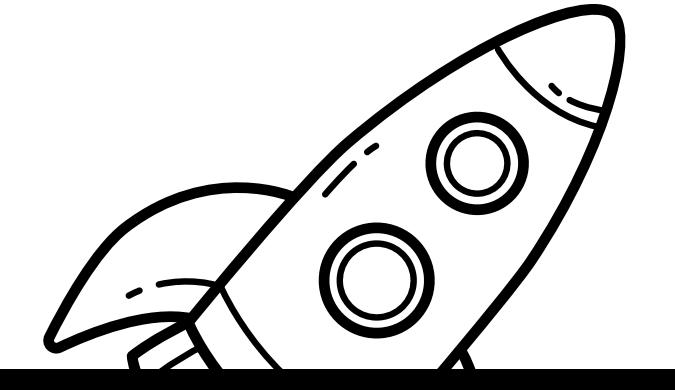

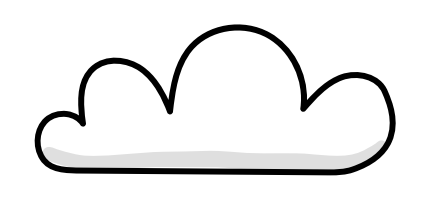

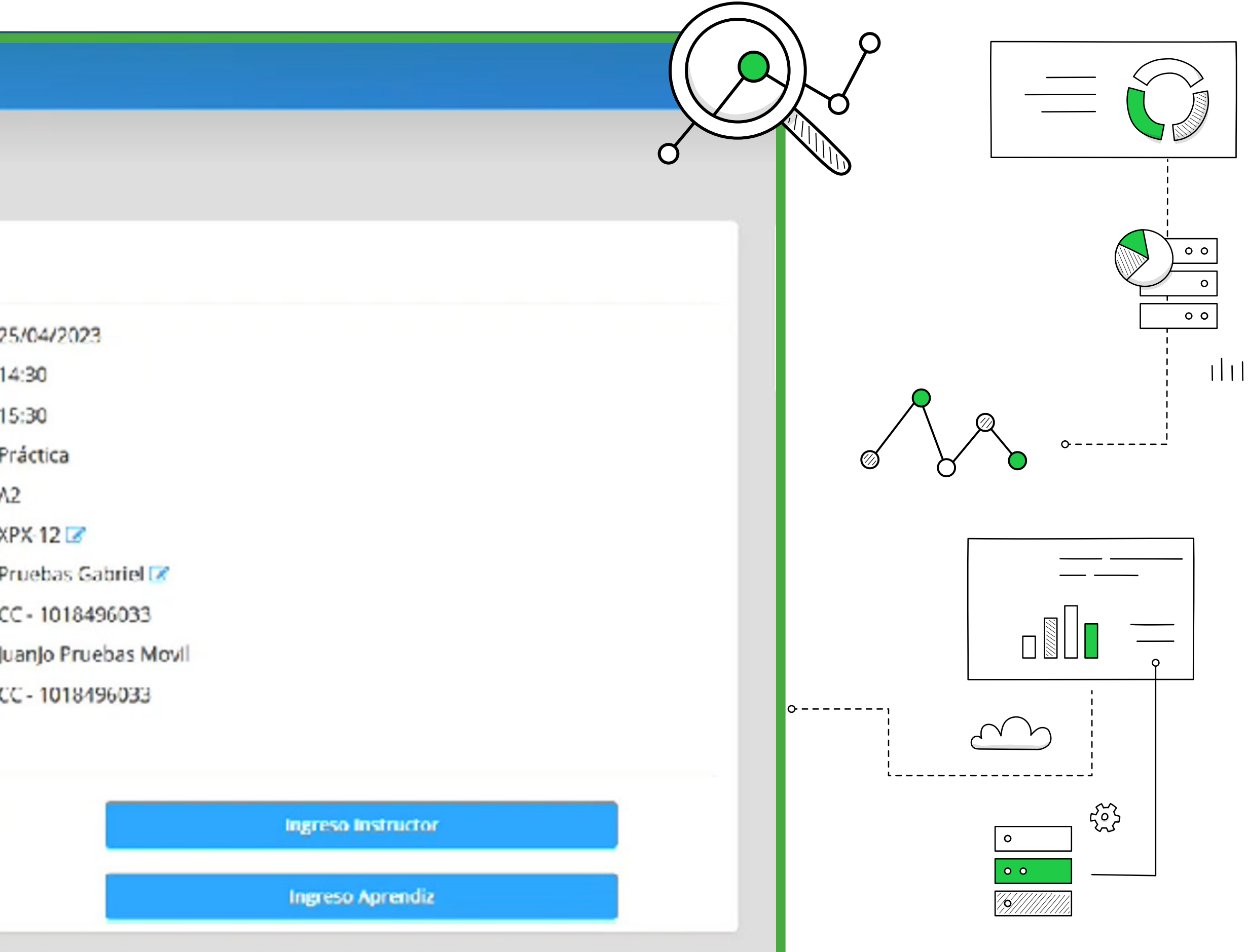

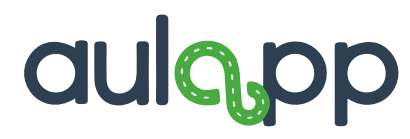

#### Luego, realice la validación autorizando el 'Tratamiento de datos'.

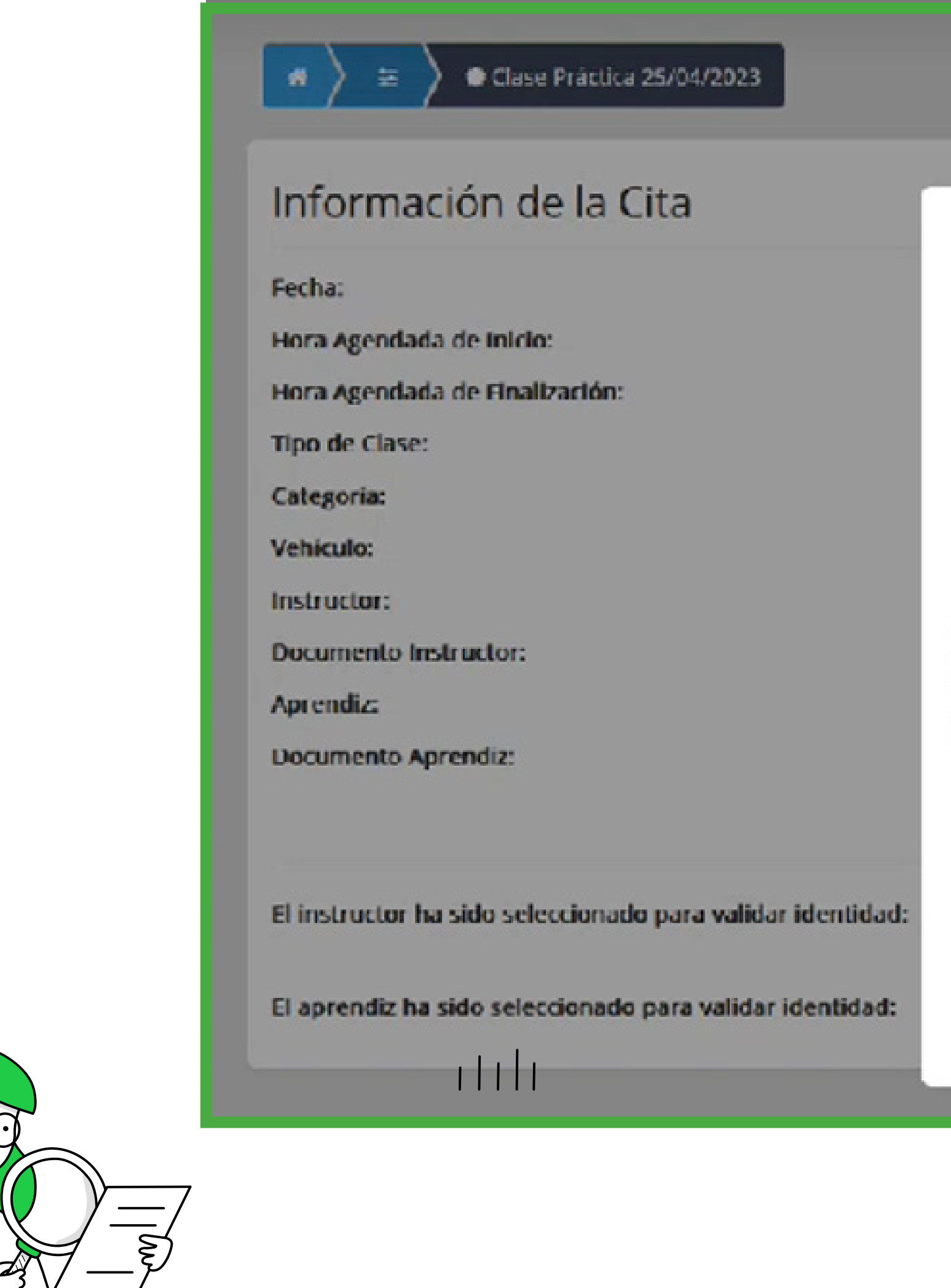

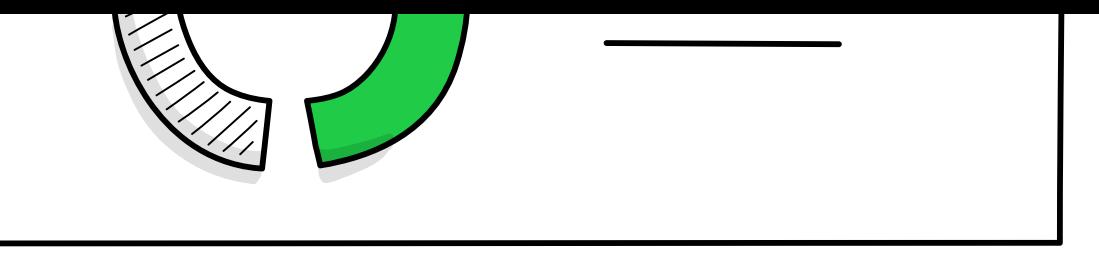

 $\overline{\circ}$   $\overline{\circ}$   $\overline{\circ}$ 

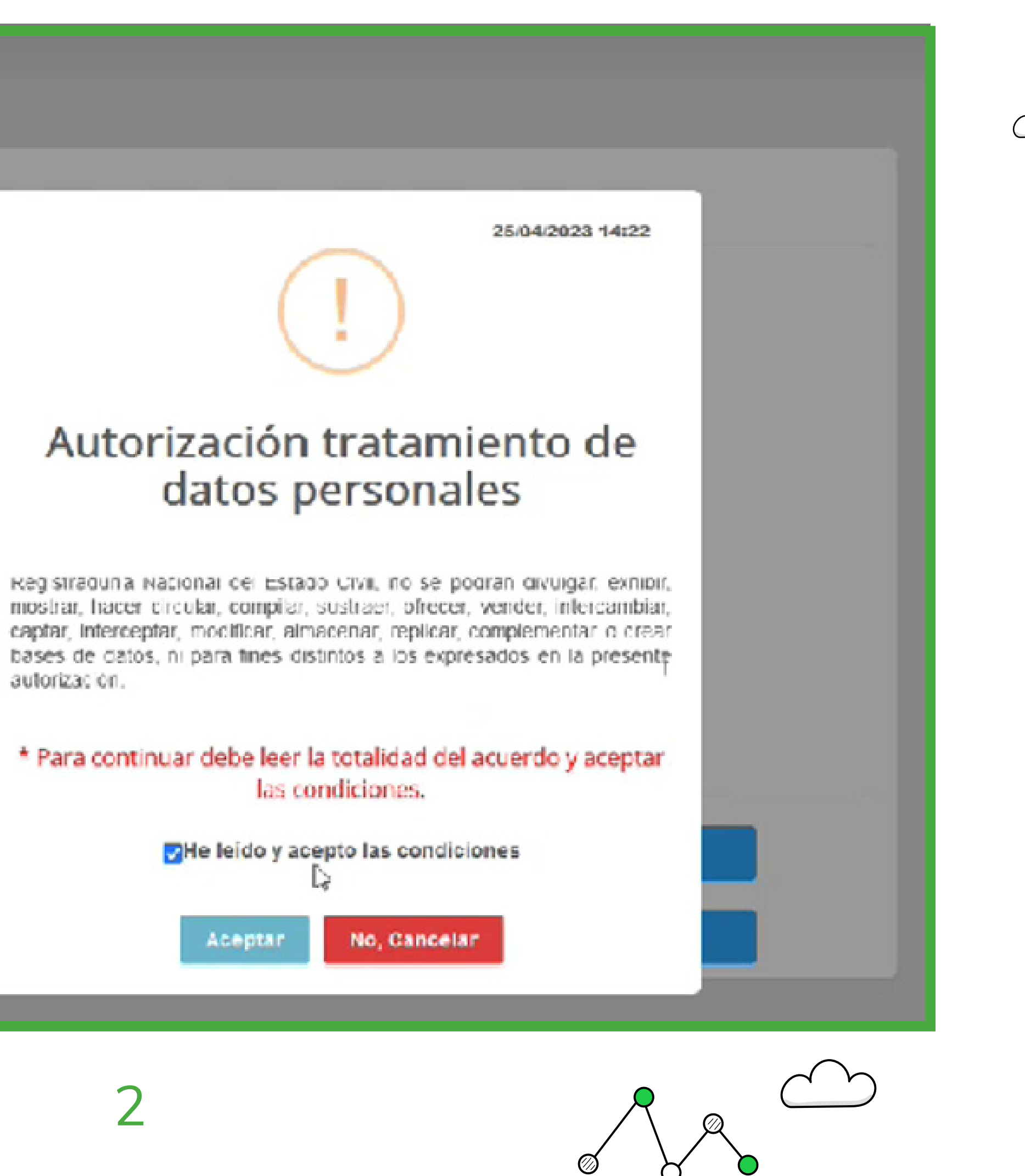

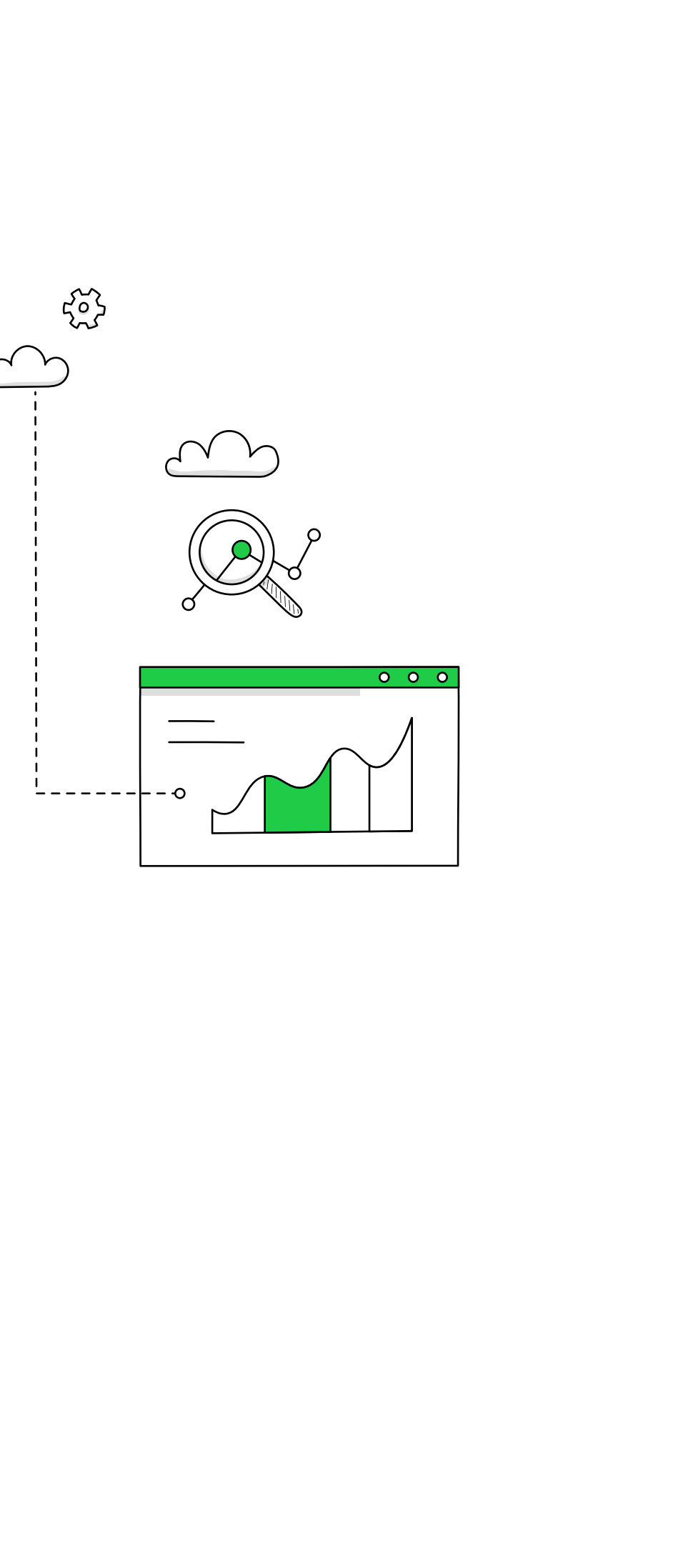

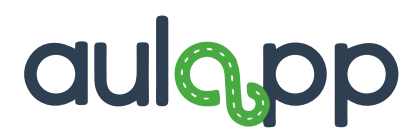

#### Aquí el sistema le solicitará los dedos para validar su identidad.

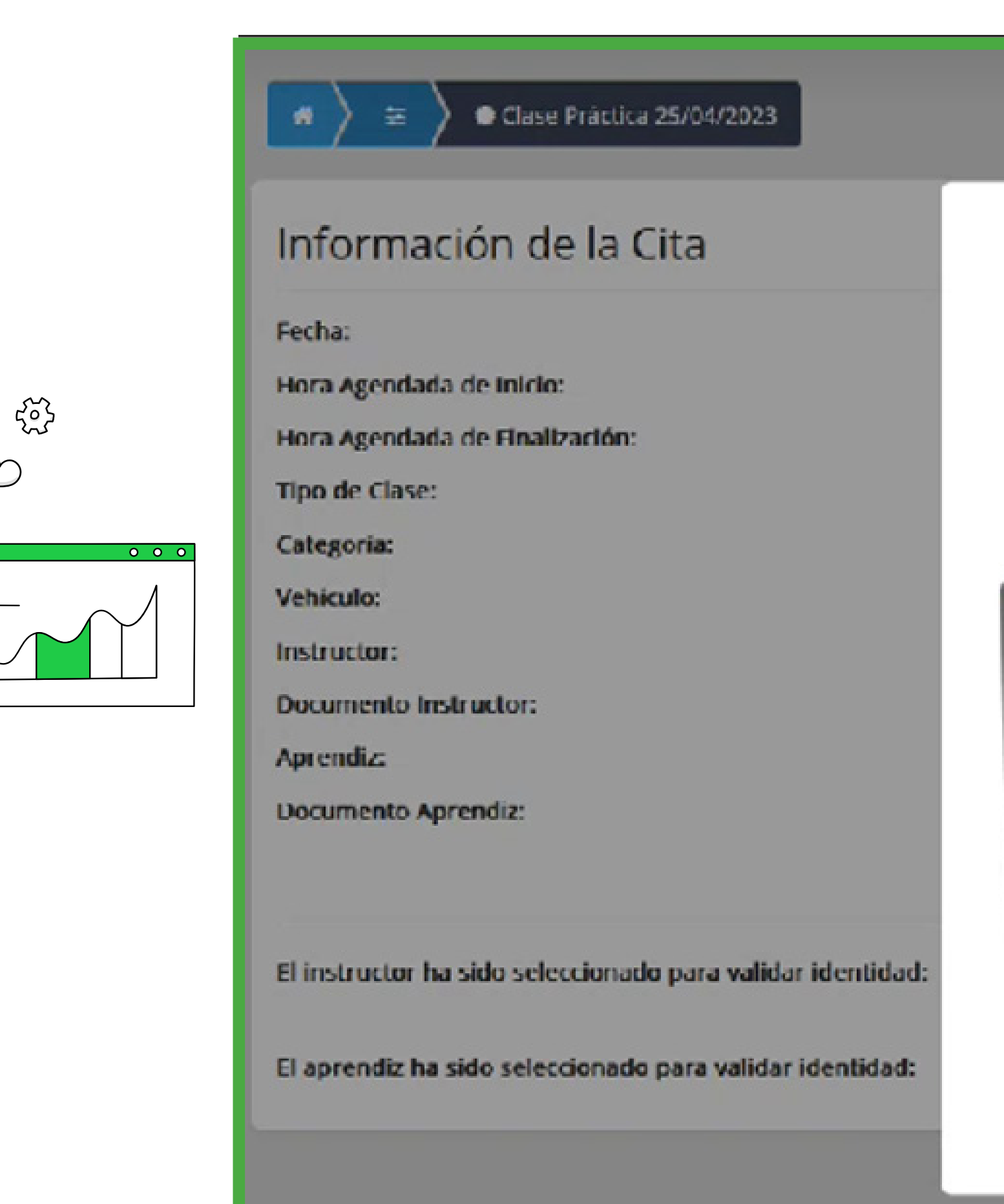

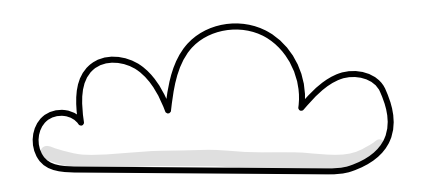

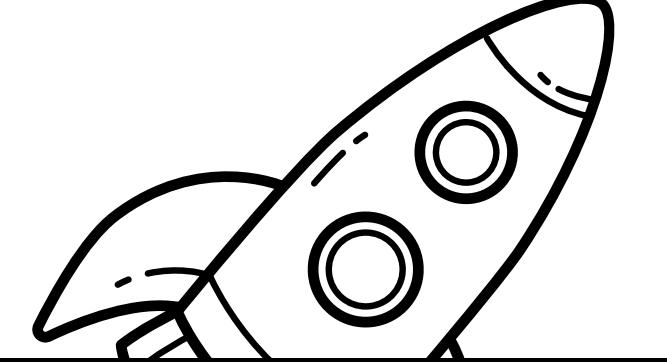

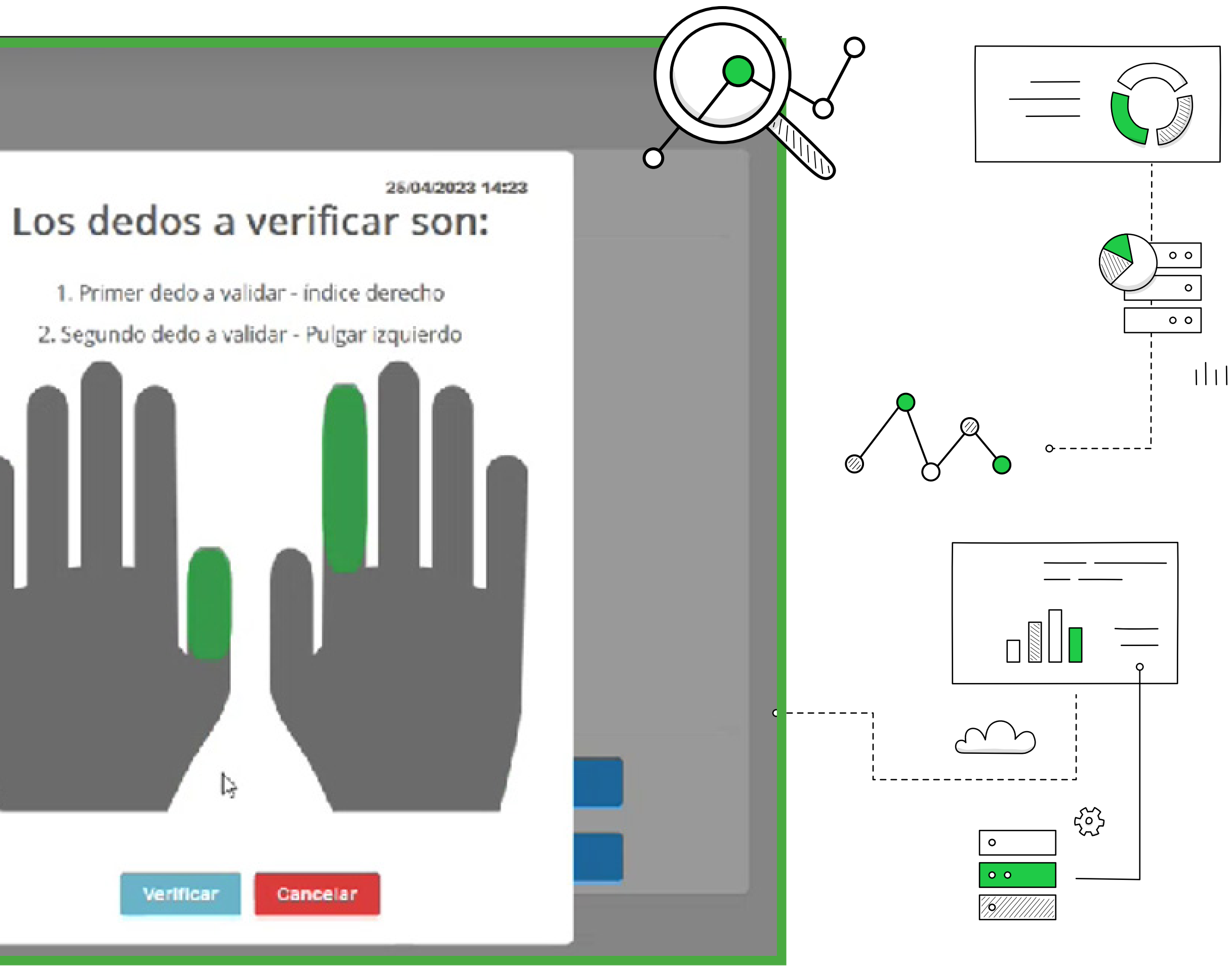

**aulo,pp** 

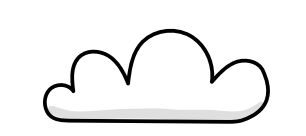

#### En este momento, realice la validación según los dedos solicitados por el sistema:

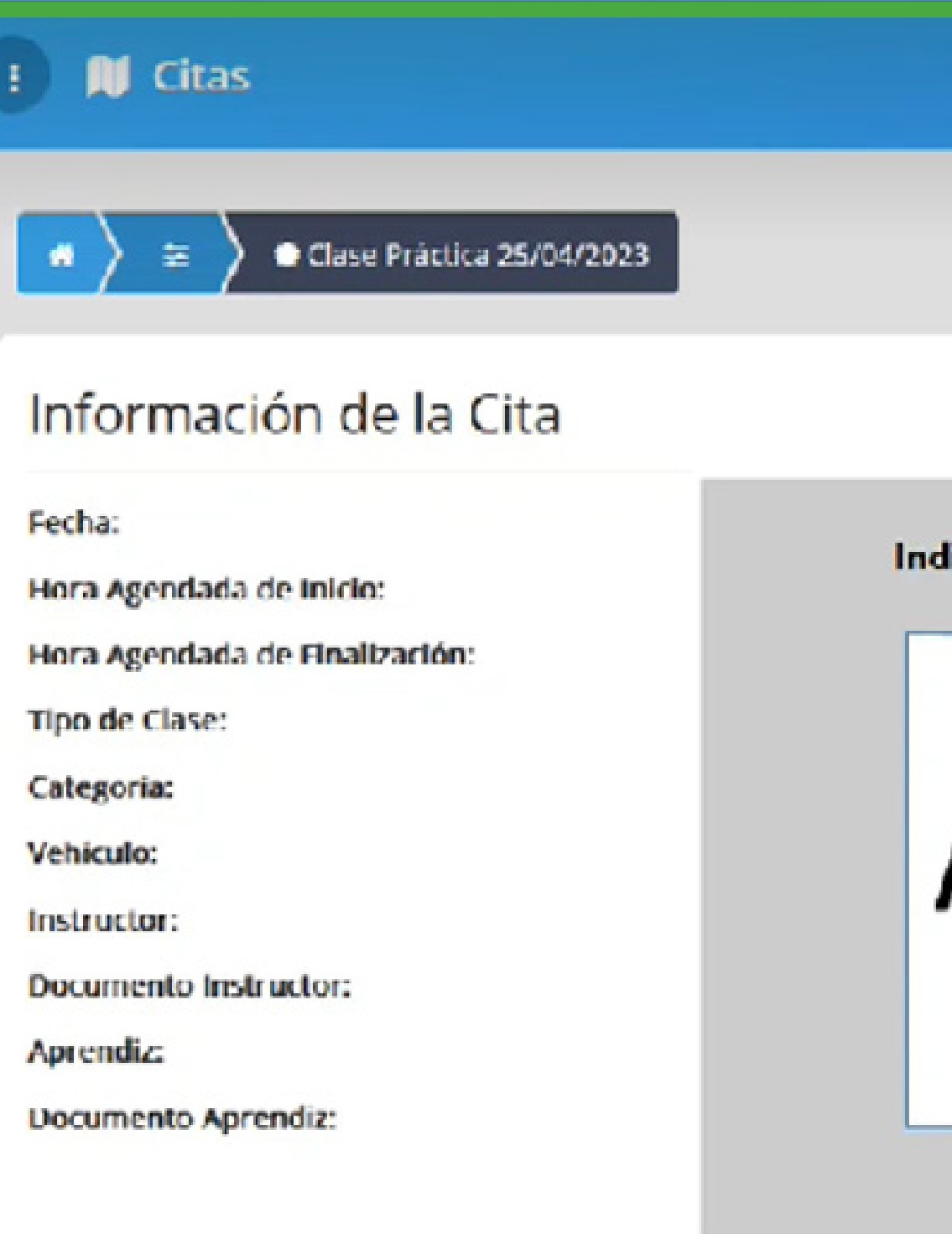

El instructor ha sido seleccionado para validar identidad:

El aprendiz ha sido seleccionado para validar identidad:  $\blacksquare$ 

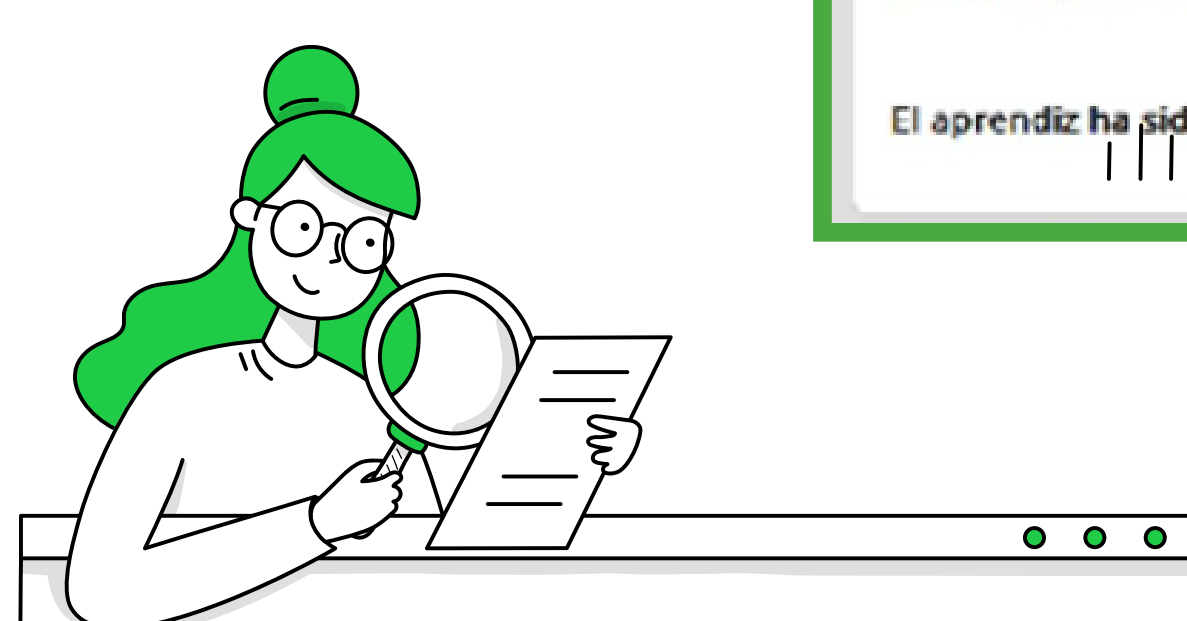

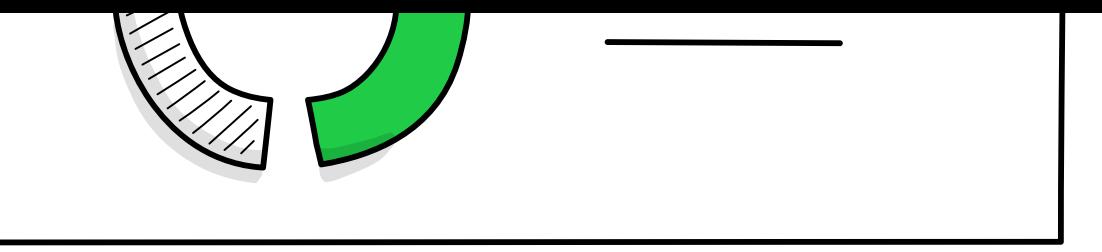

 $\blacksquare$ 

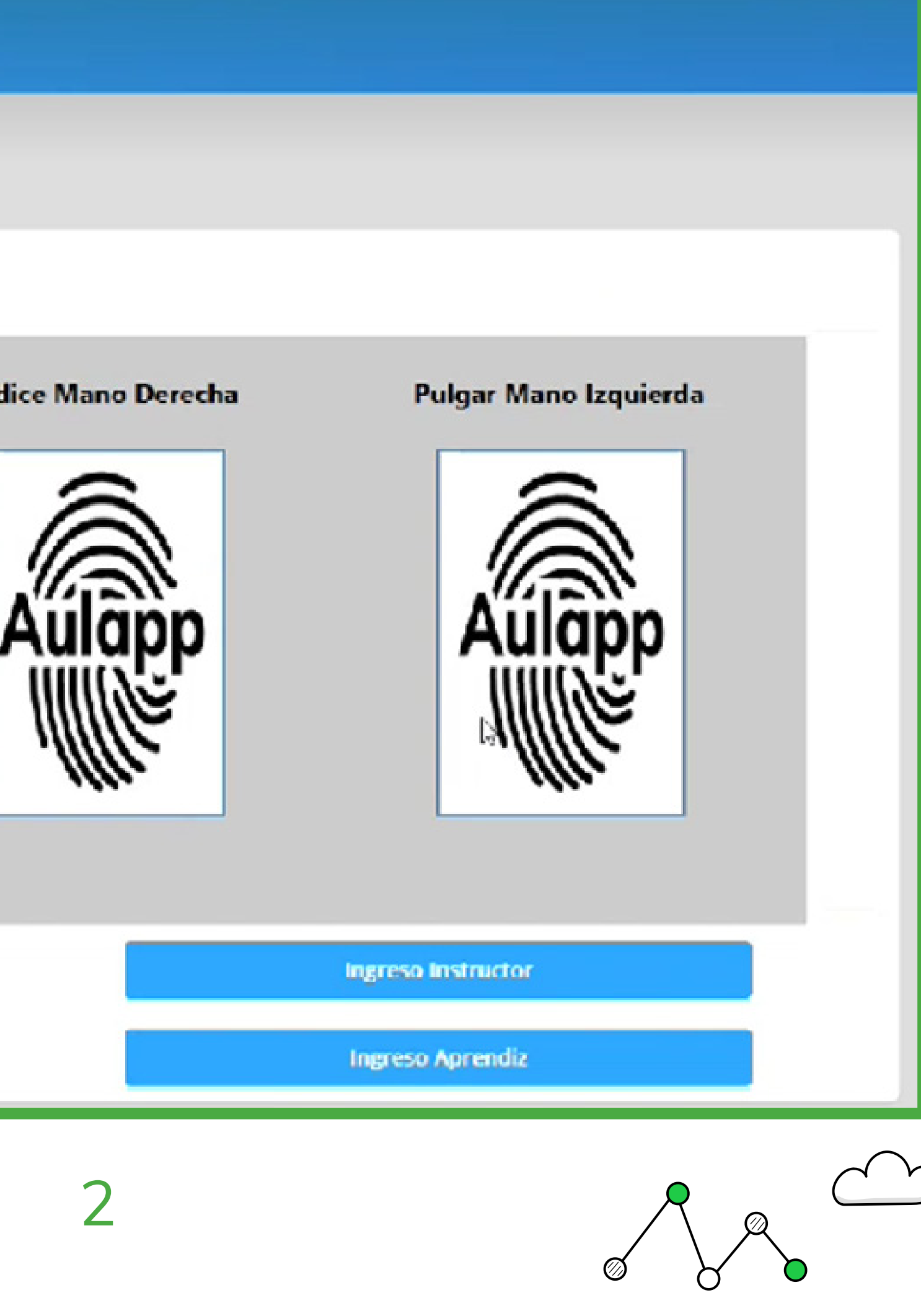

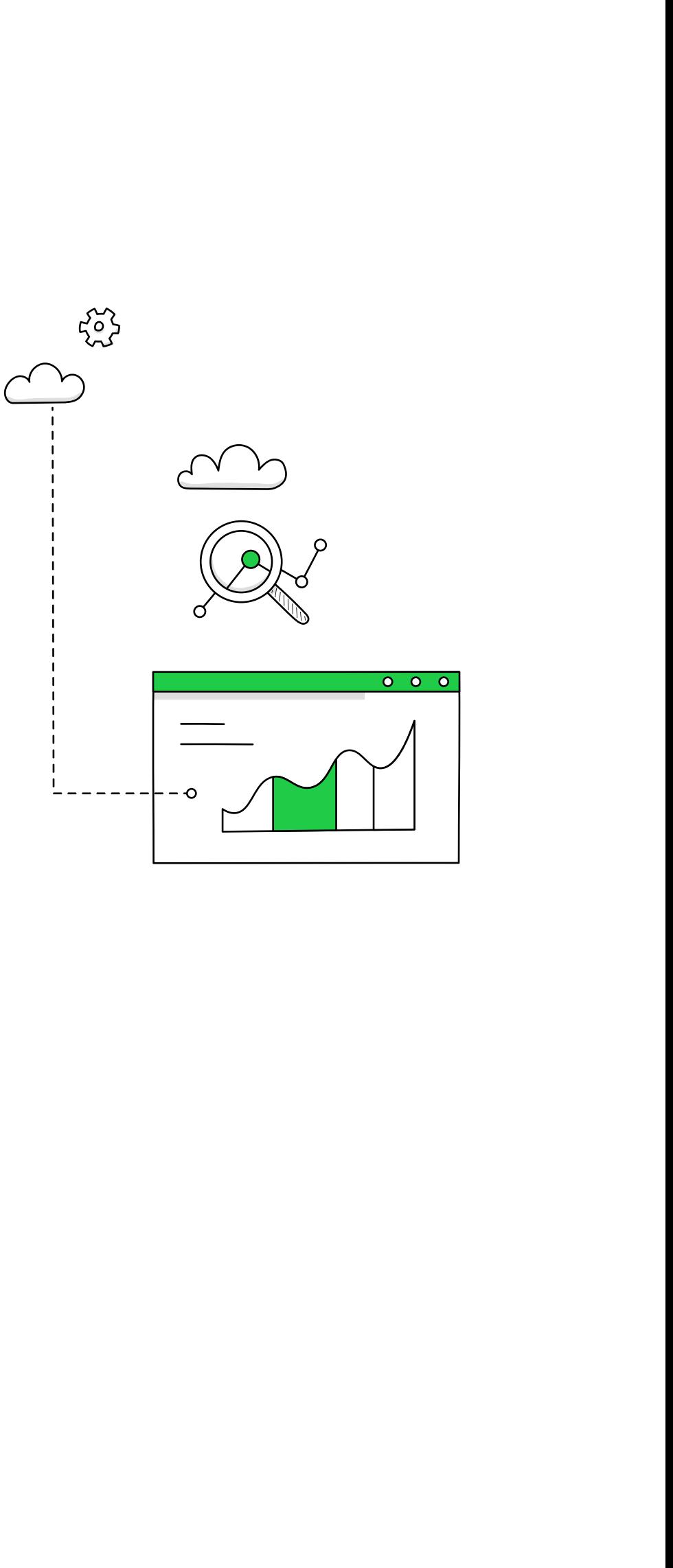

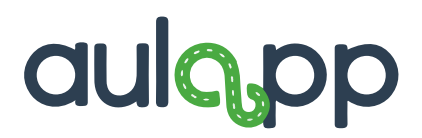

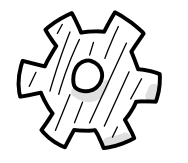

 $\begin{array}{c} \hline \end{array}$ 

### Si su validación ha sido exitosa, el sistema se lo informará.

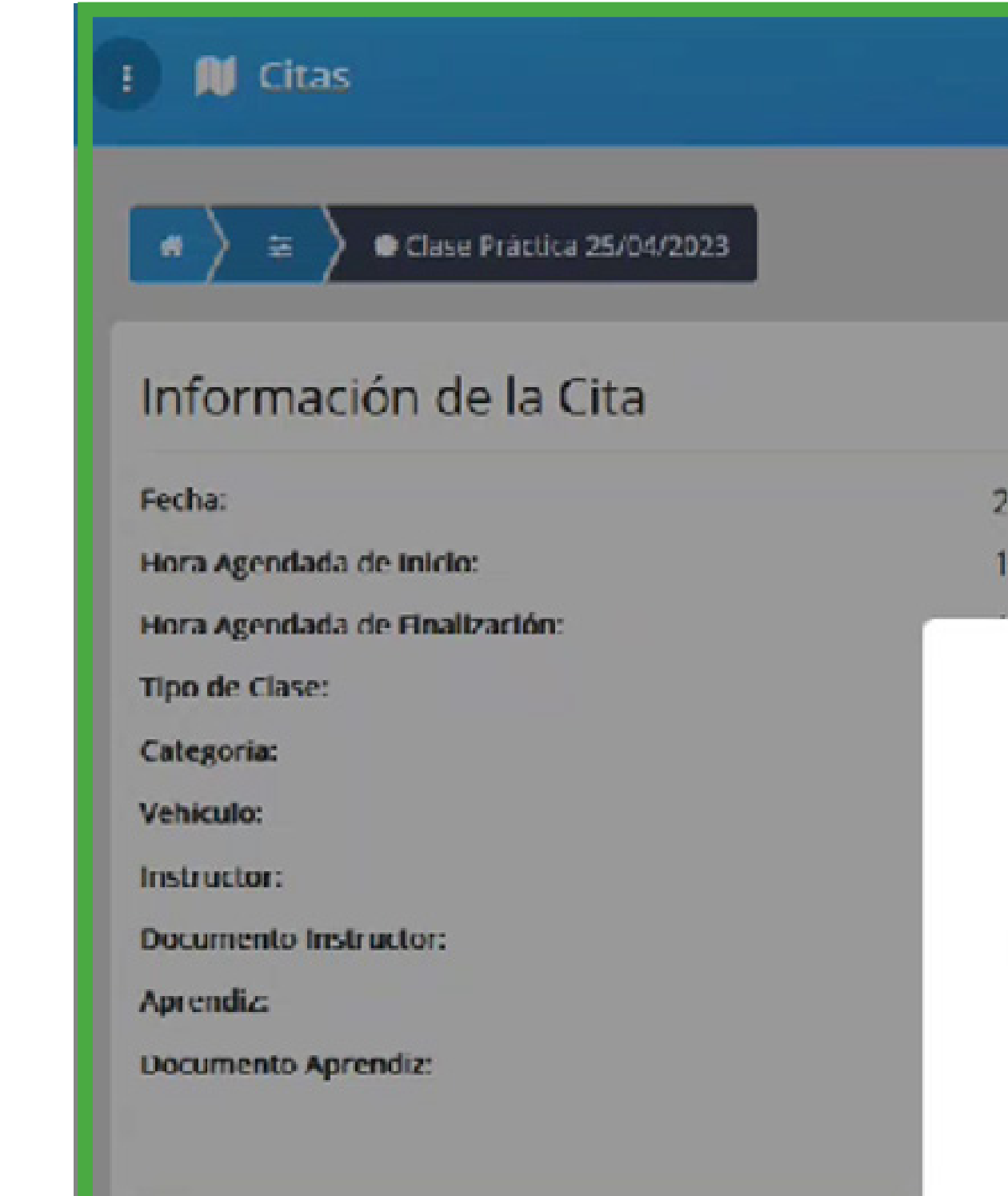

El instructor ha sido seleccionado para validar identidad:

El aprendiz ha sido seleccionado para validar identidad:

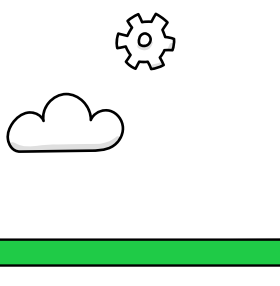

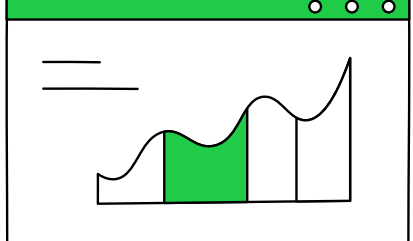

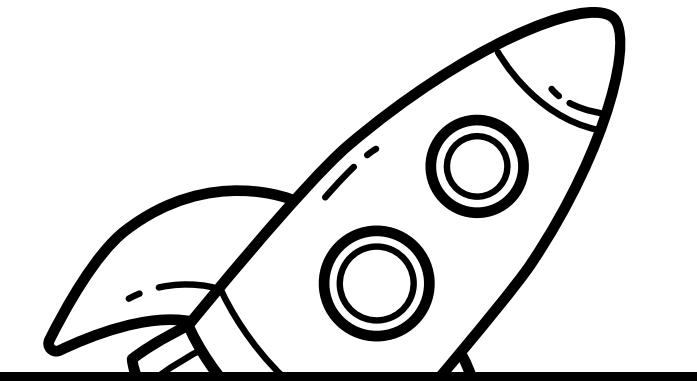

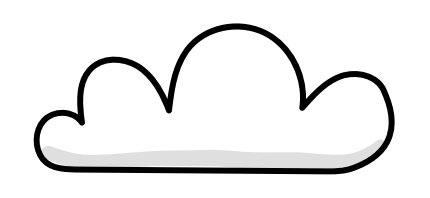

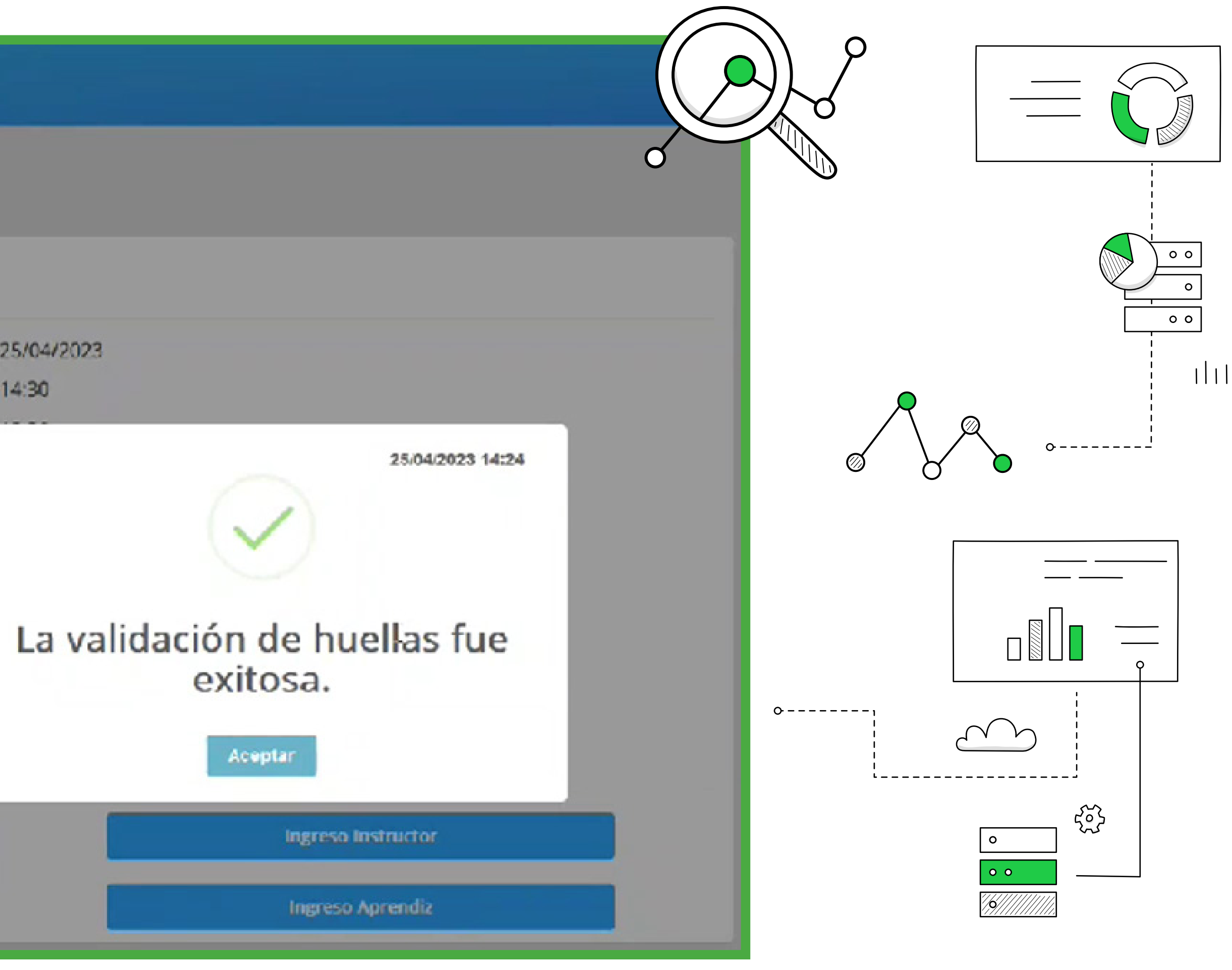

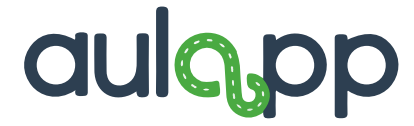

**Importante:** Una vez haya sido realizada la validación de identidad por medio del huellero Morpho, realice el proceso de autenticación por medio de la Aplicación Móvil Aulapp Instructores, donde realizará captura de huellas del aprendiz e instructor, para así efectuar la lectura del TAG del vehículo de la manera acostumbrada.

Si alguno de los actores (instructor o aprendiz) no realiza la validación de identidad, aunque hubiese sido seleccionado, el sistema no le permitirá iniciar la clase desde la Aplicación Móvil Aulapp Instructores.

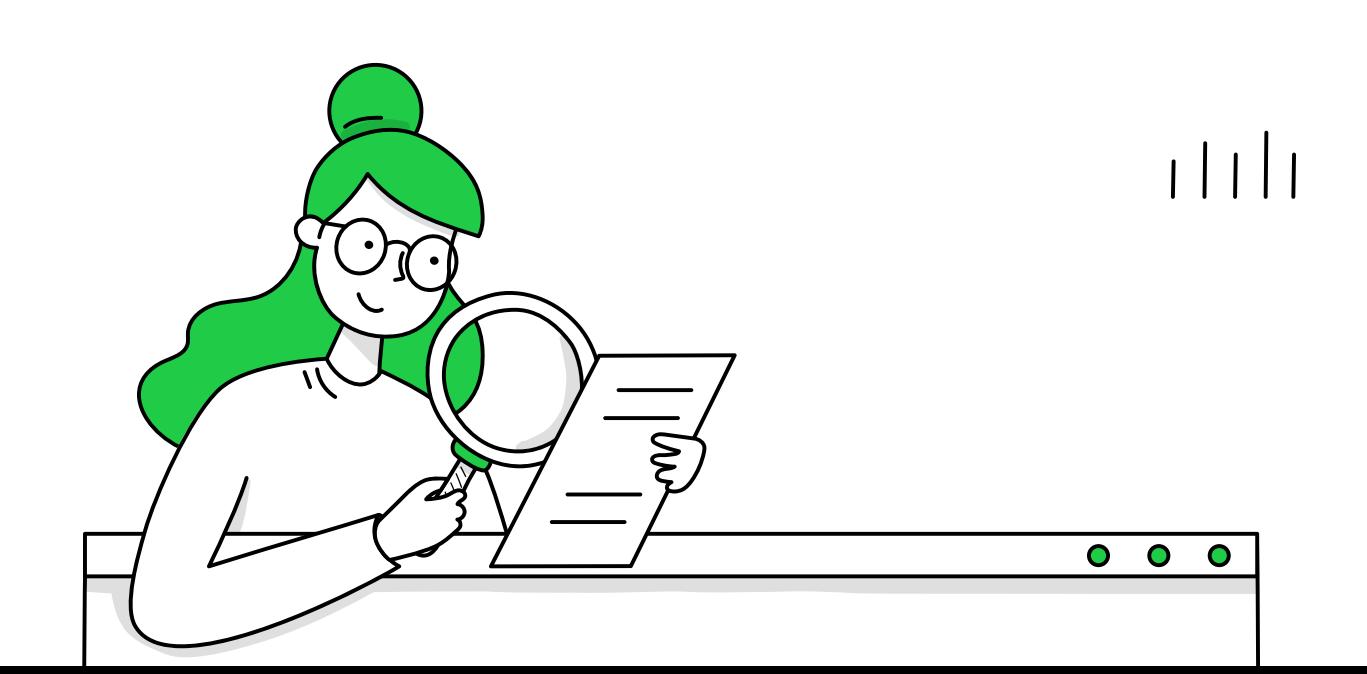

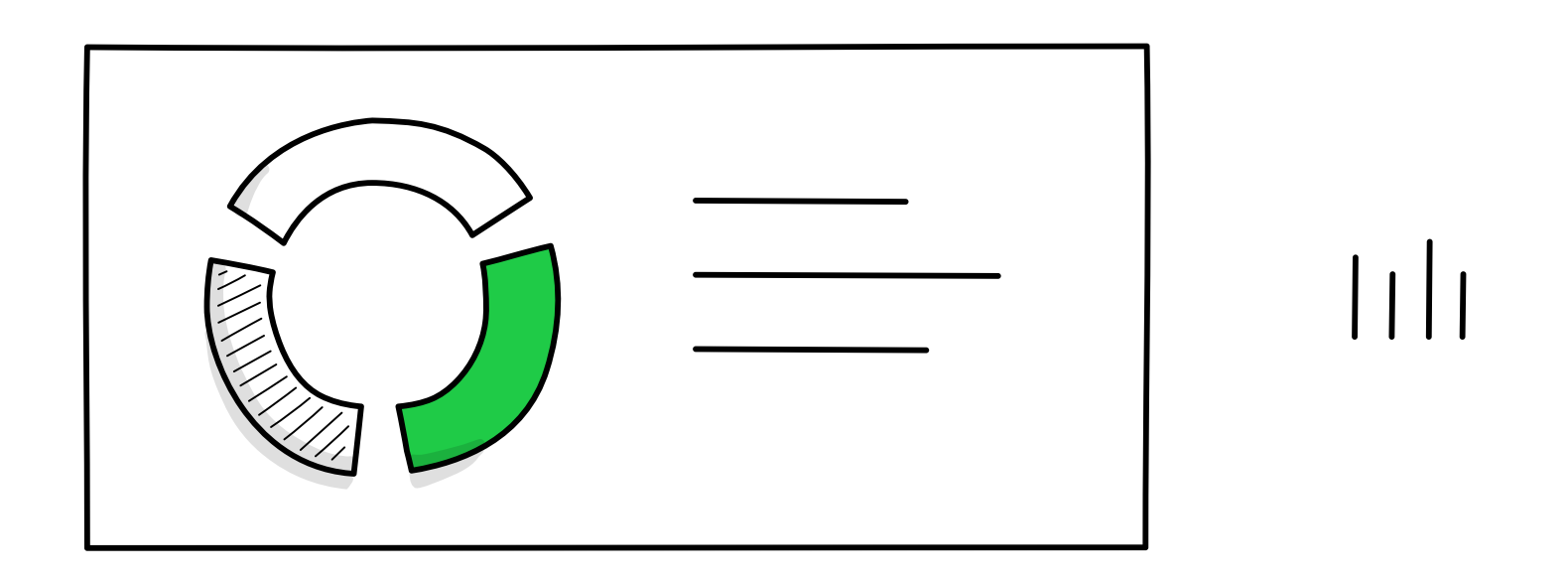

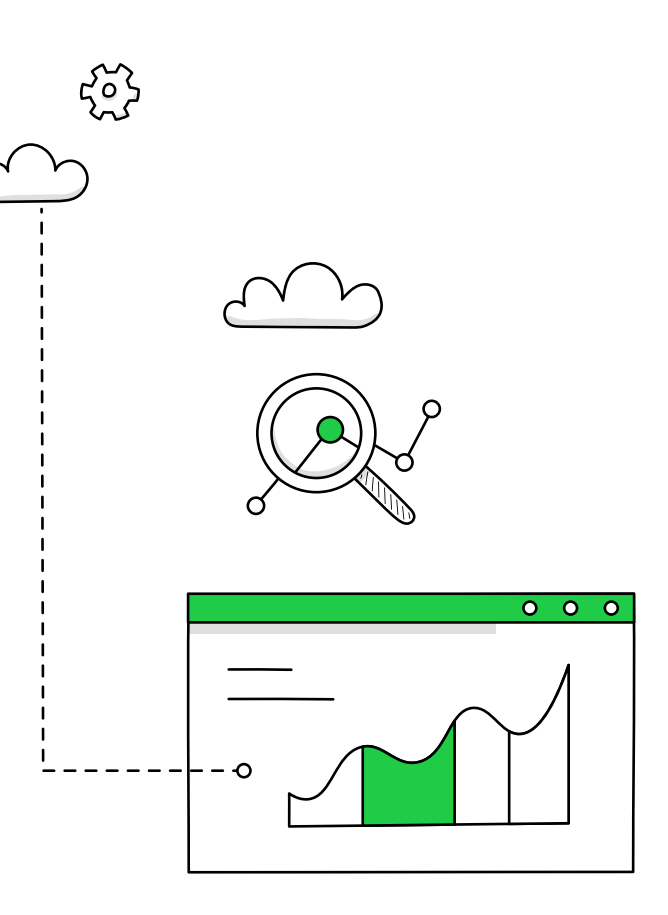

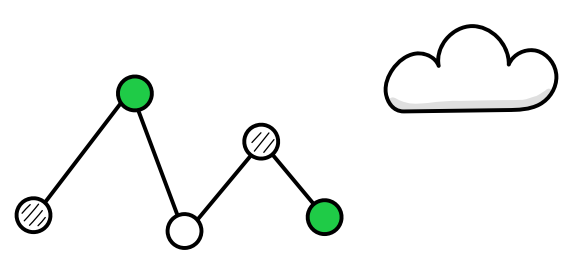

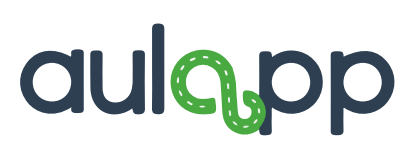

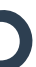

El proceso de salida de la clase práctica se realizará de la misma forma que al ingreso, es decir, se accederá por medio de la opción 'detalle' de la cita. Por lo anterior, deberá acercarse a las instalaciones del Centro de Enseñanza Automovilística para efectuar el proceso:

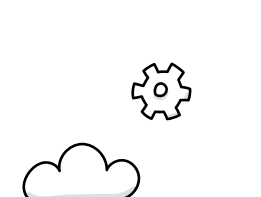

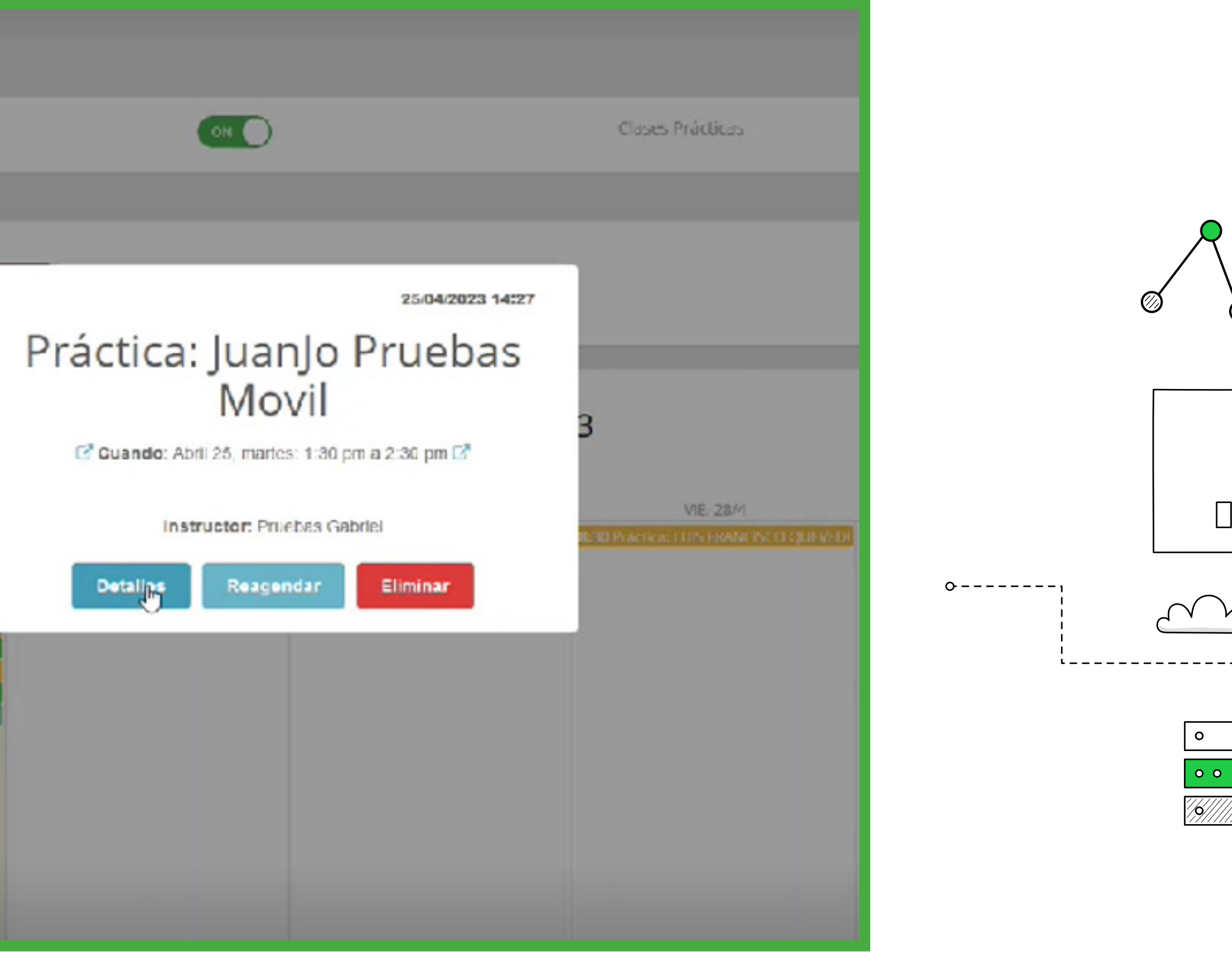

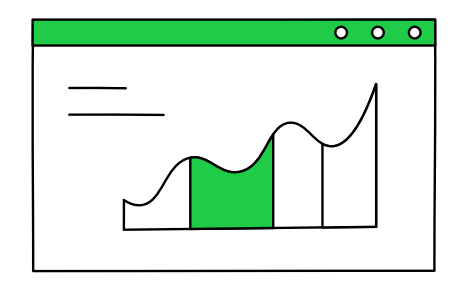

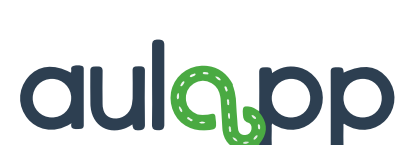

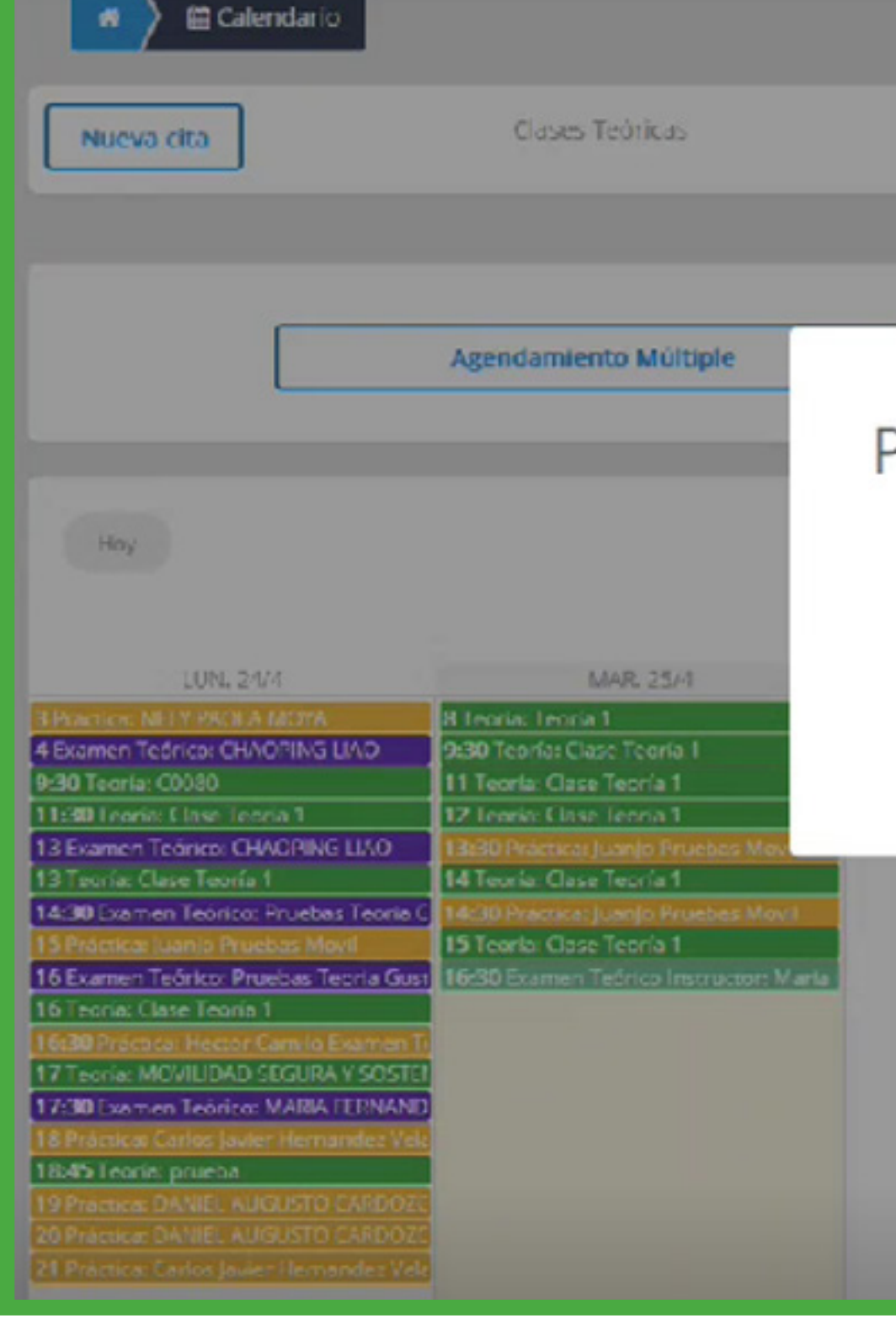

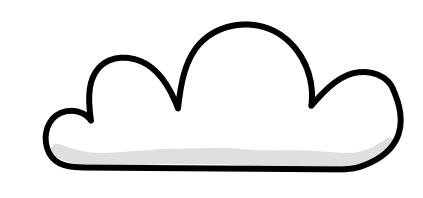

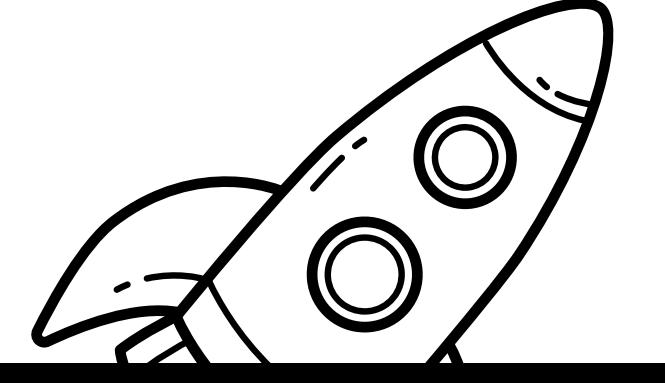

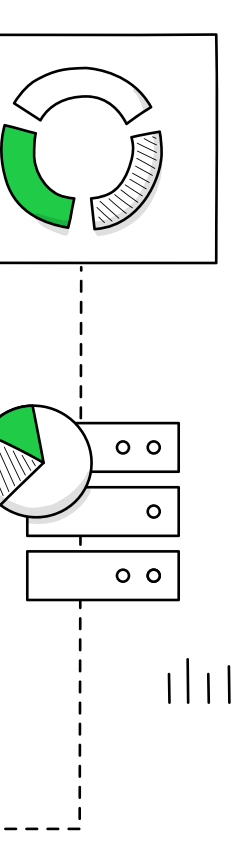

SALIDAS CLASES PRÁCTICAS

## Aquí encontrará las opciones 'Salida instructor', y 'Salida aprendiz' según corresponda:

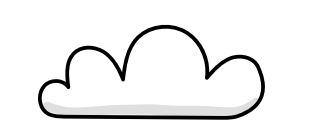

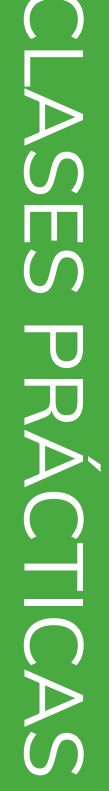

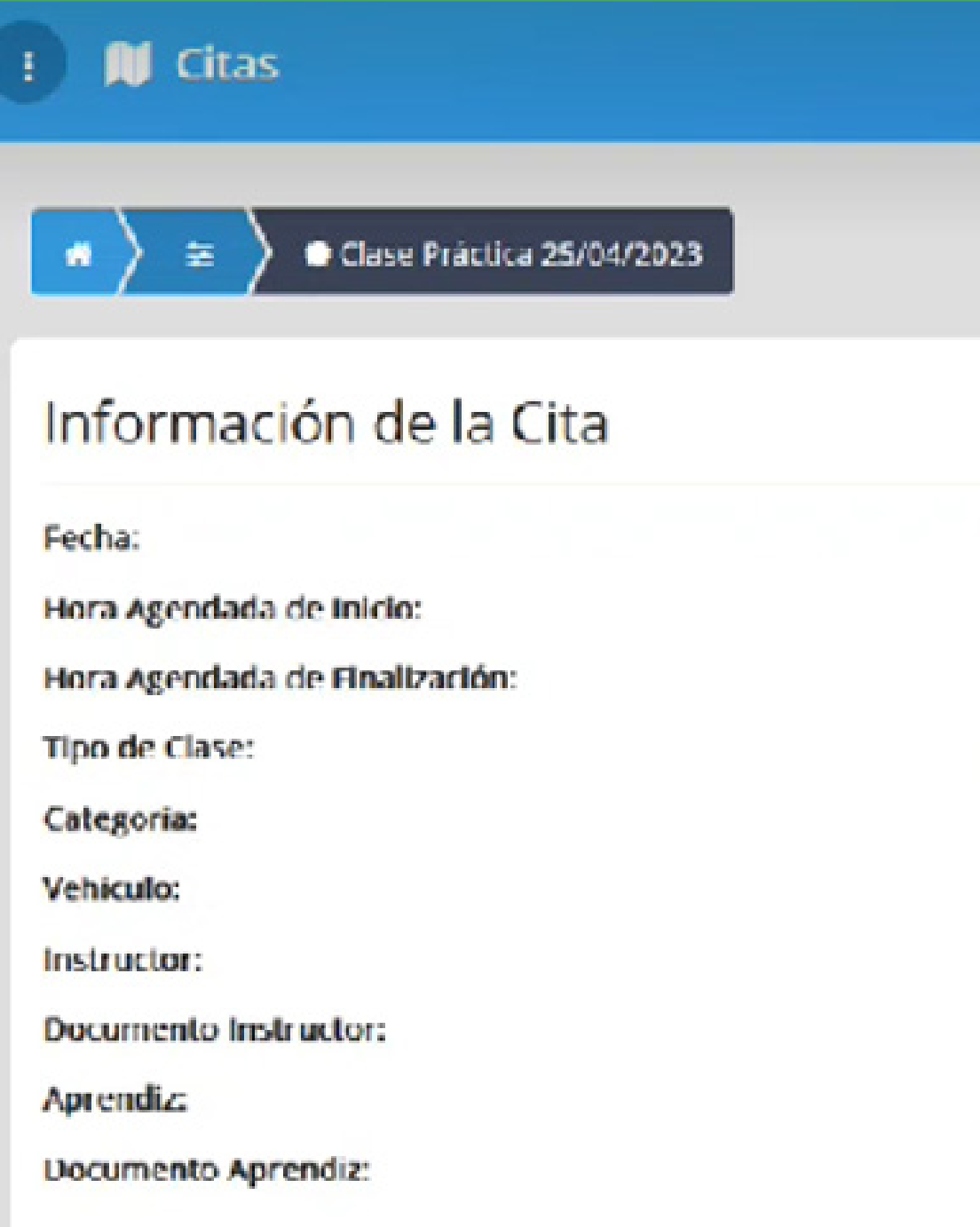

El instructor ha sido seleccionado para validar identidad:

El aprendiz ha sido seleccionado para validar identidad:  $\blacksquare$ 

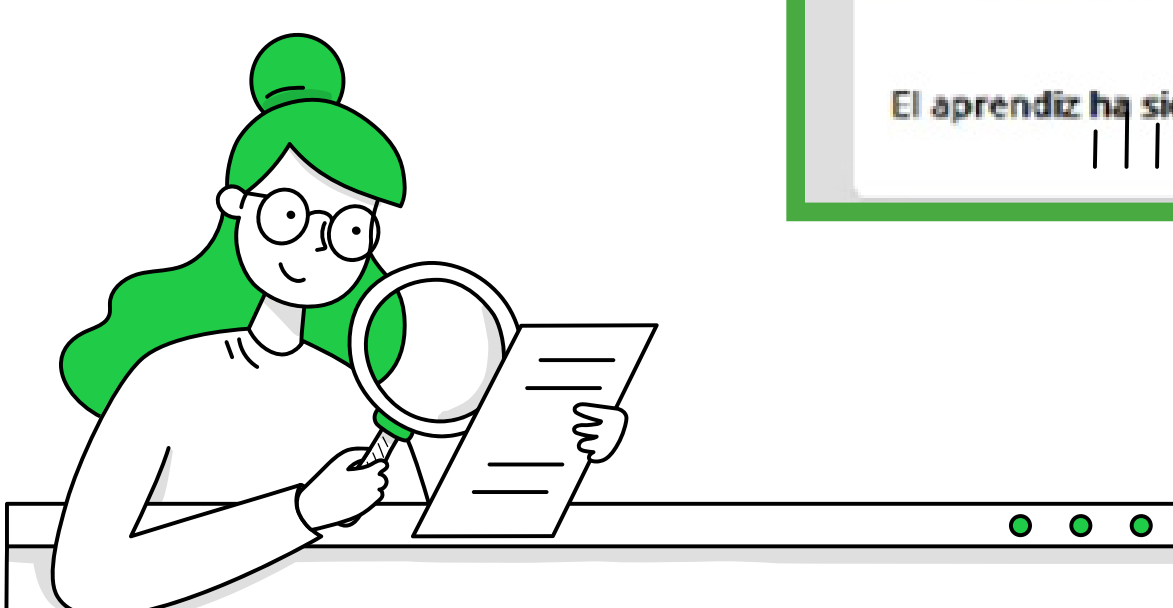

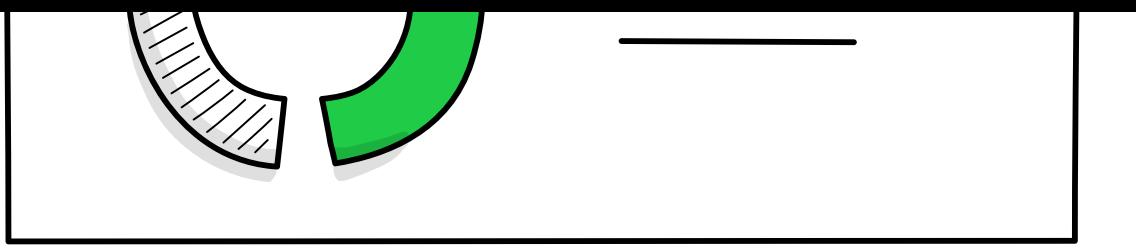

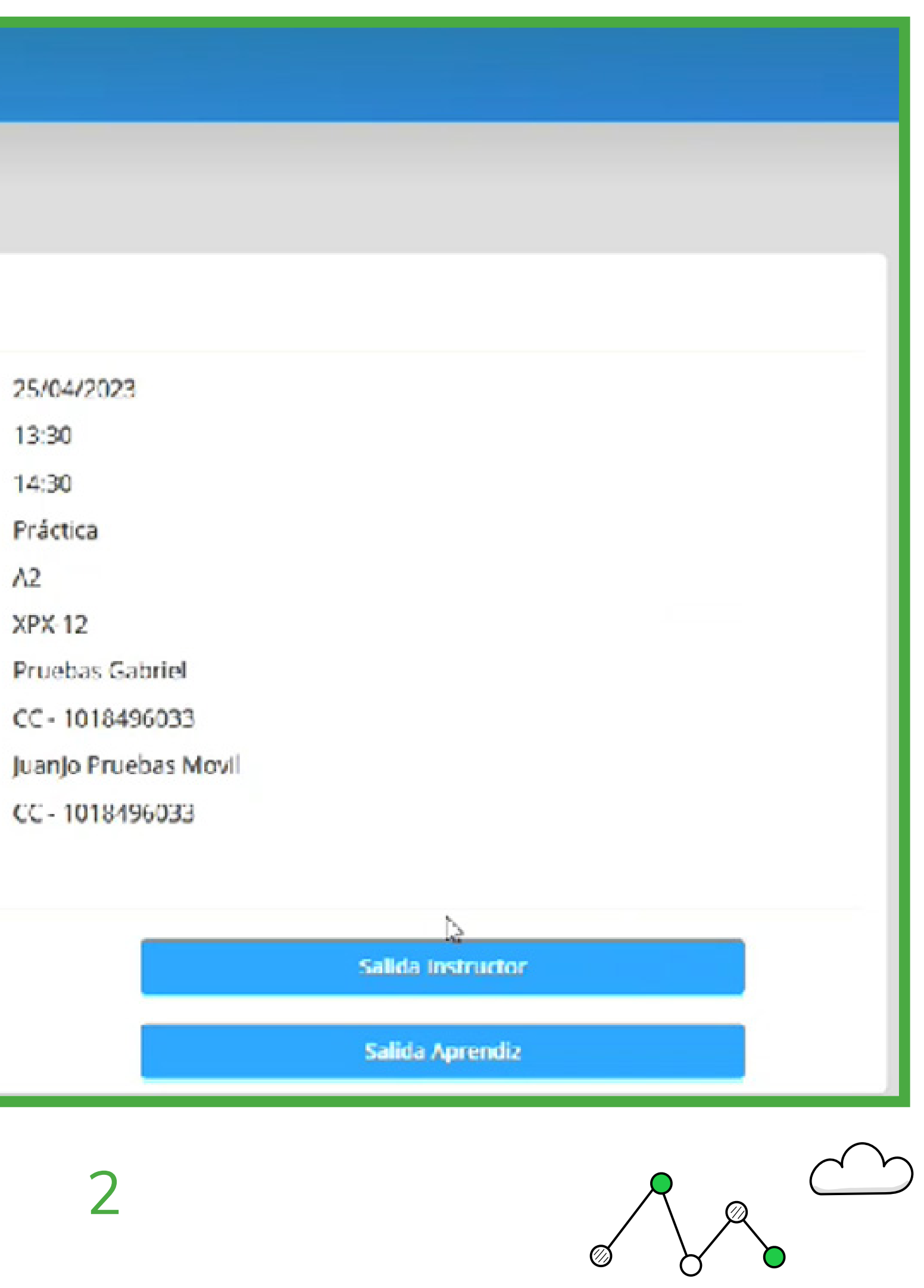

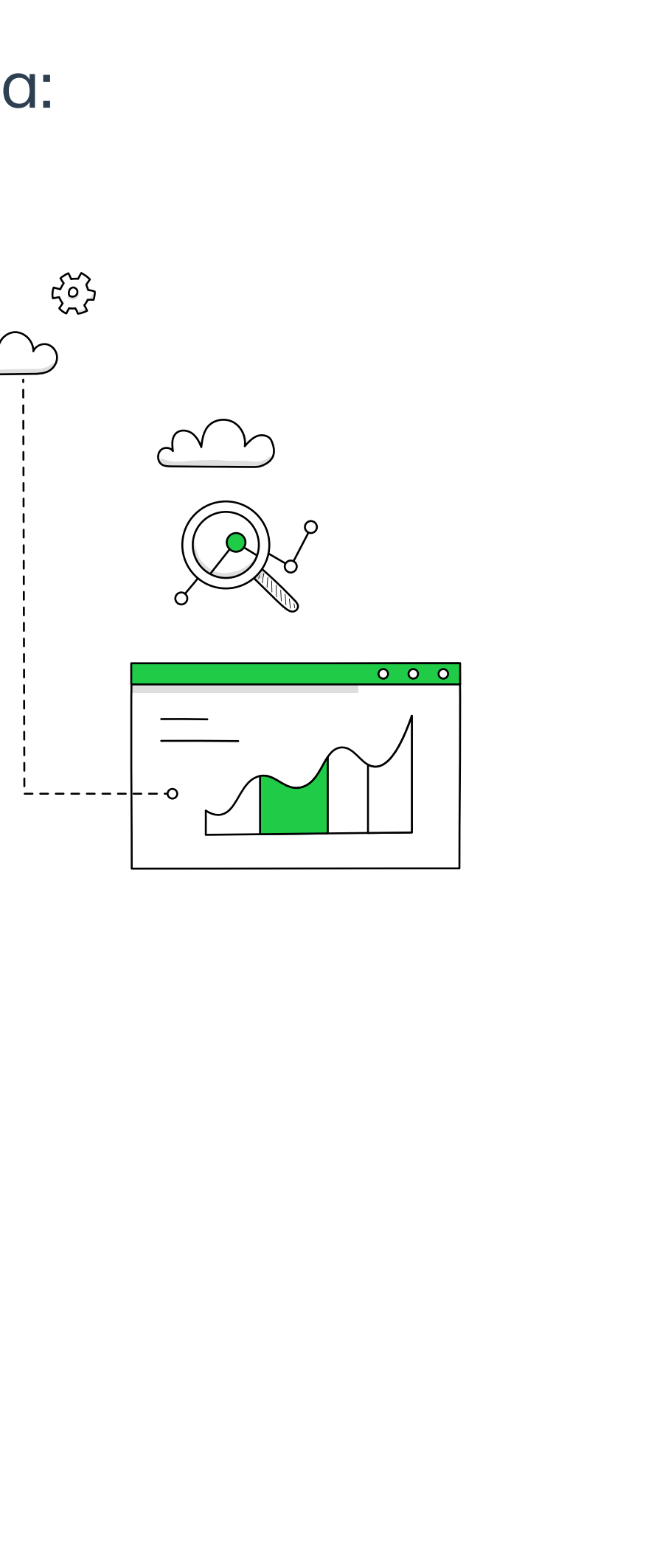

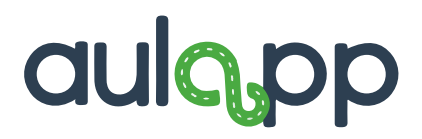

#### Luego acepte el 'Tratamiento de datos' para iniciar el proceso de captura de huella:

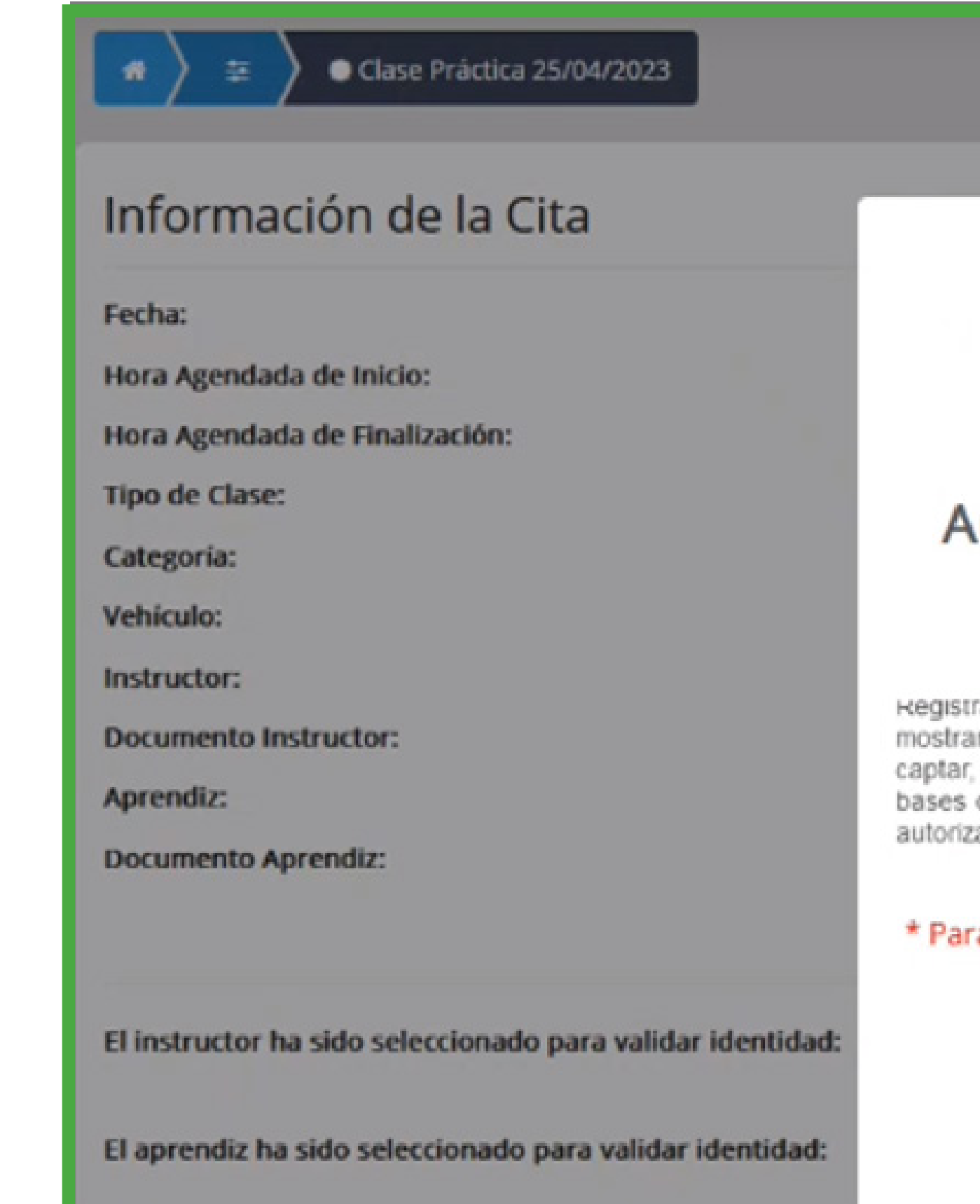

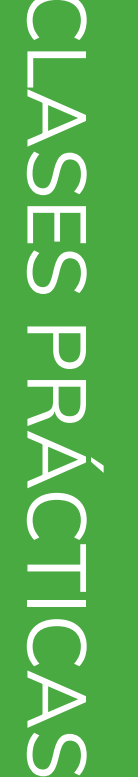

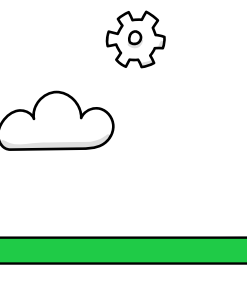

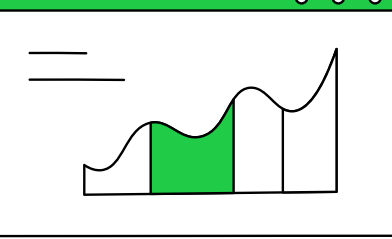

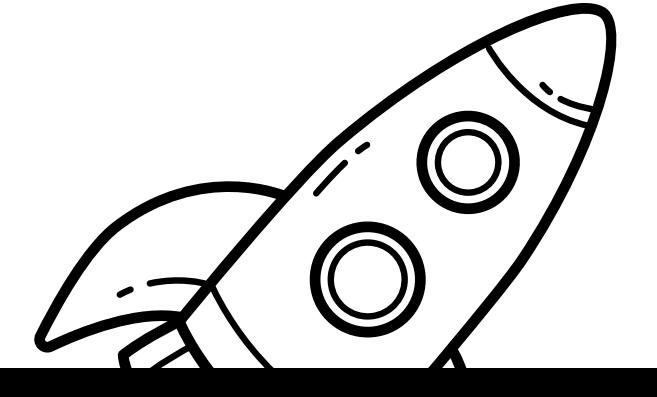

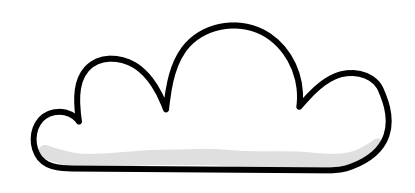

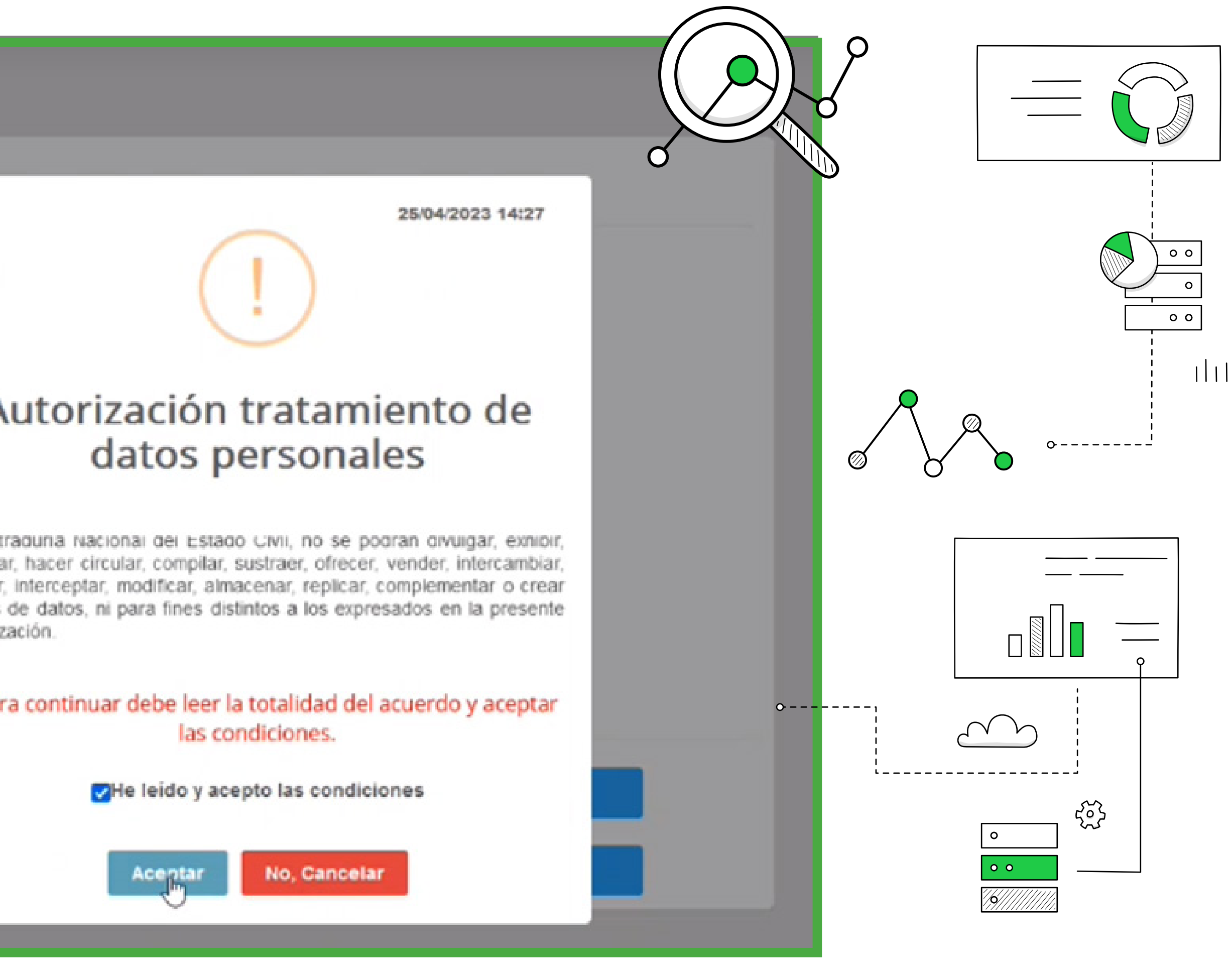

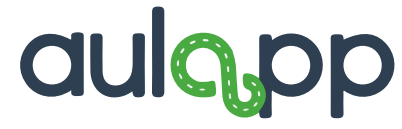

#### Posterior a esto, inicie el proceso de captura:

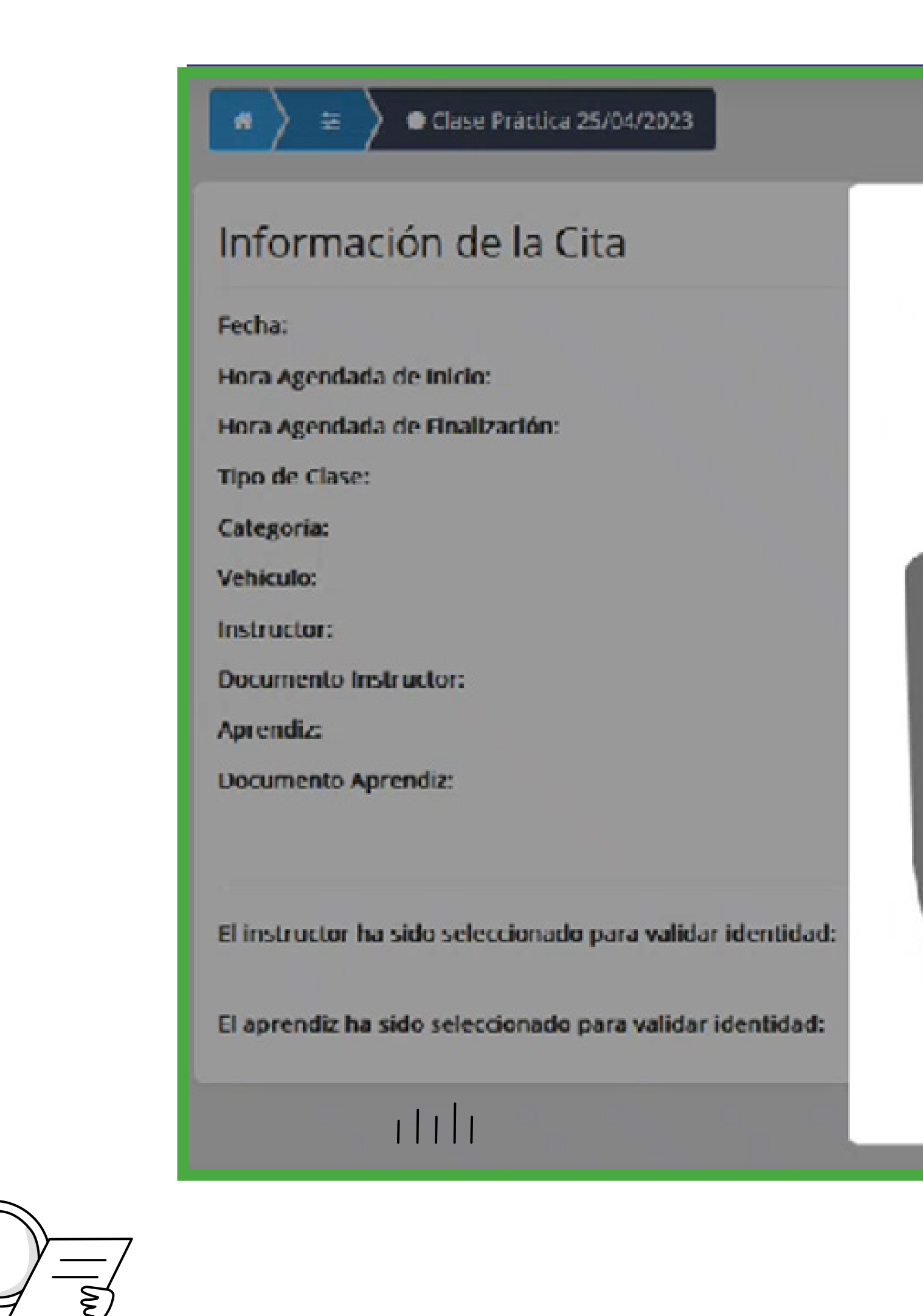

 $\begin{array}{c|c} \hline \textbf{O} & \textbf{O} & \textbf{O} \end{array}$ 

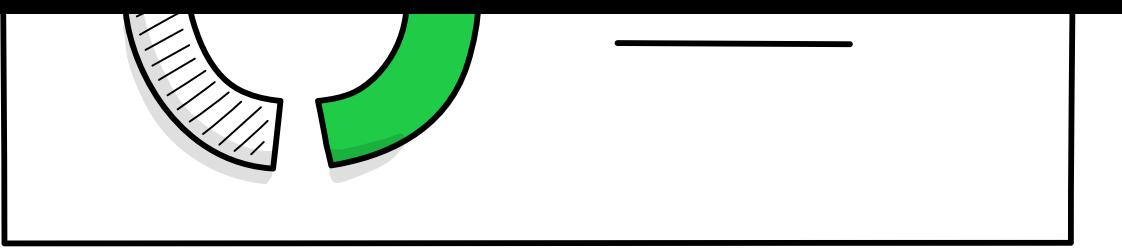

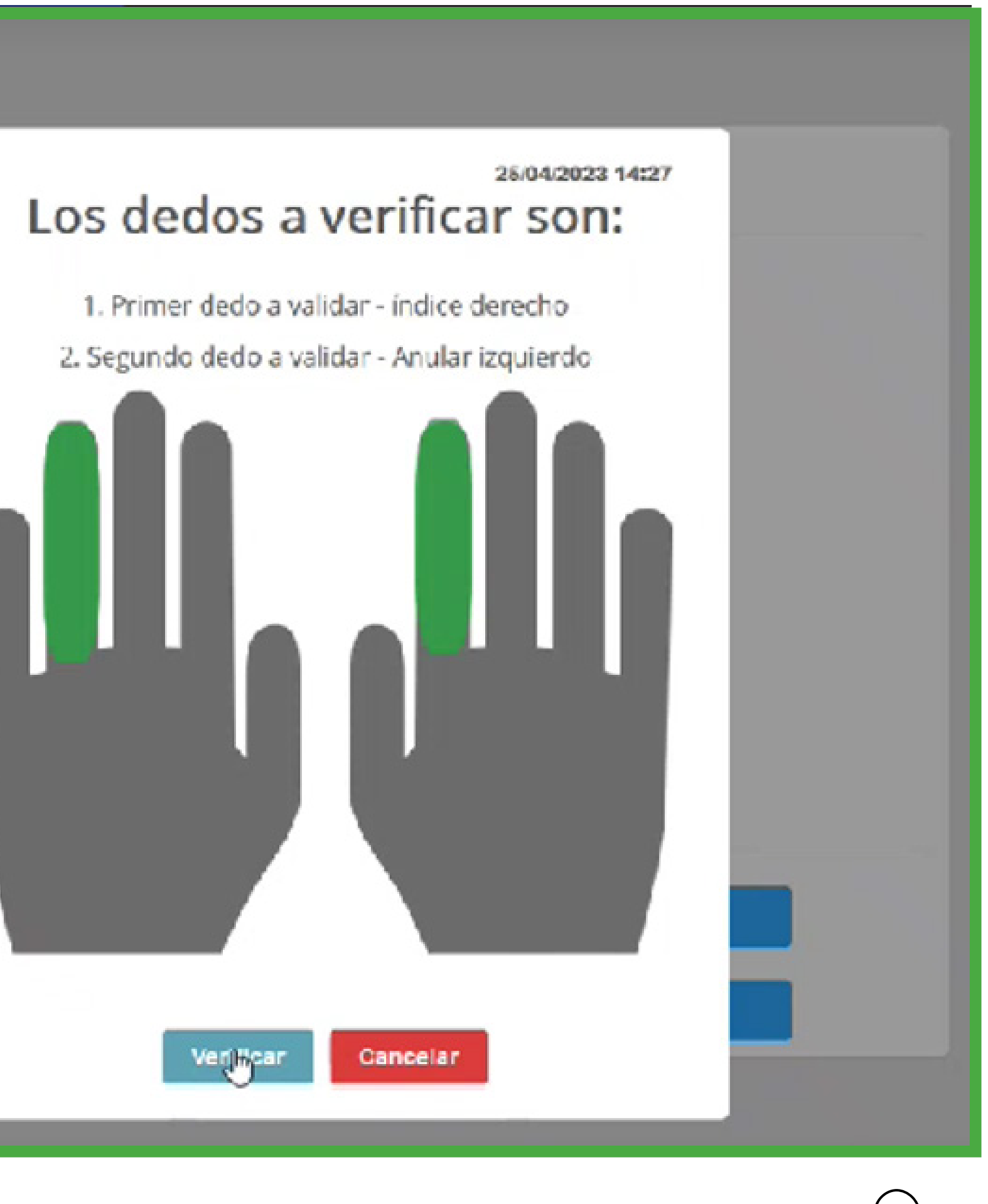

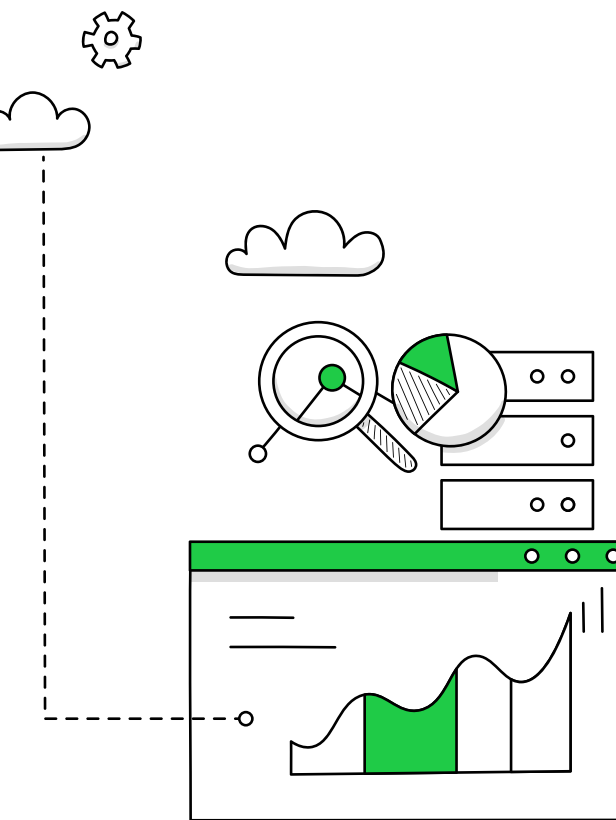

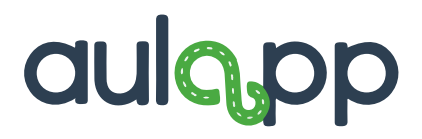

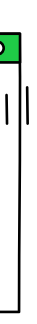

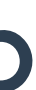

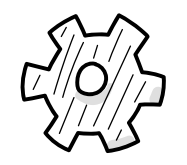

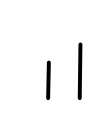

#### Verifique los dedos solicitados.

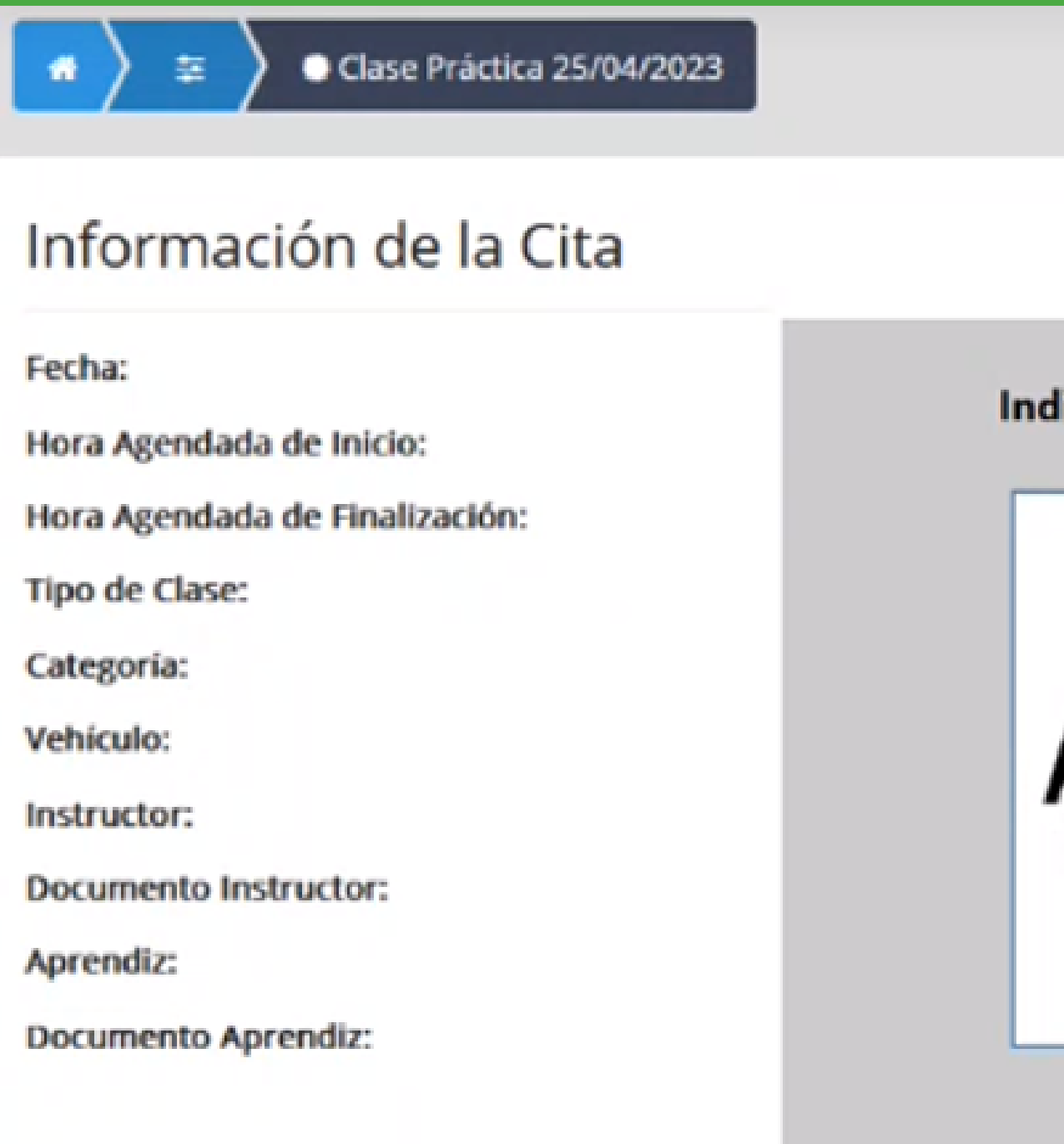

El instructor ha sido seleccionado para validar identidad:

El aprendiz ha sido seleccionado para validar identidad:

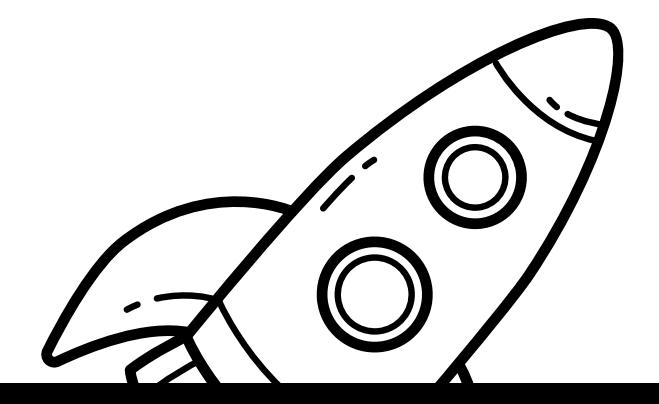

 $53^{2}$ 

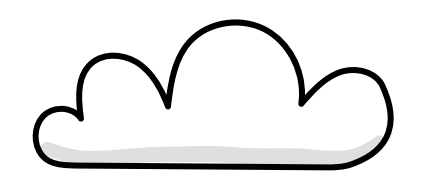

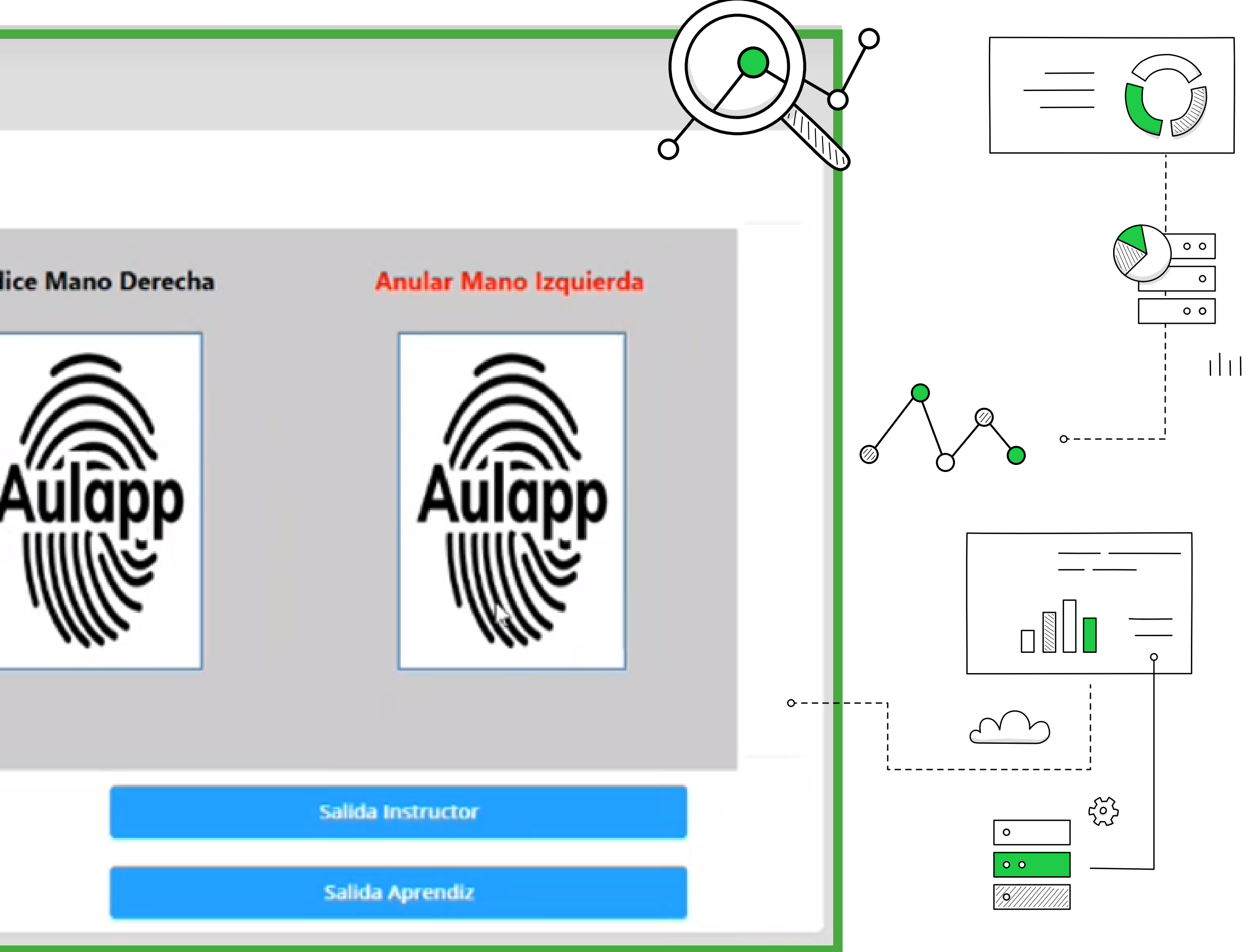

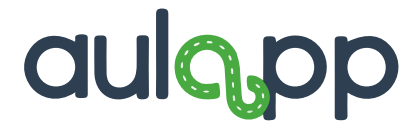

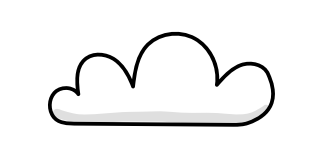

**Importante:** Si tanto el instructor como el aprendiz fueron seleccionados para realizar la validación, ambos deberán efectuarla ya que la clase no se cargará en el avance del aprendiz, si alguno de los actores seleccionados deja pendiente dicha validación.

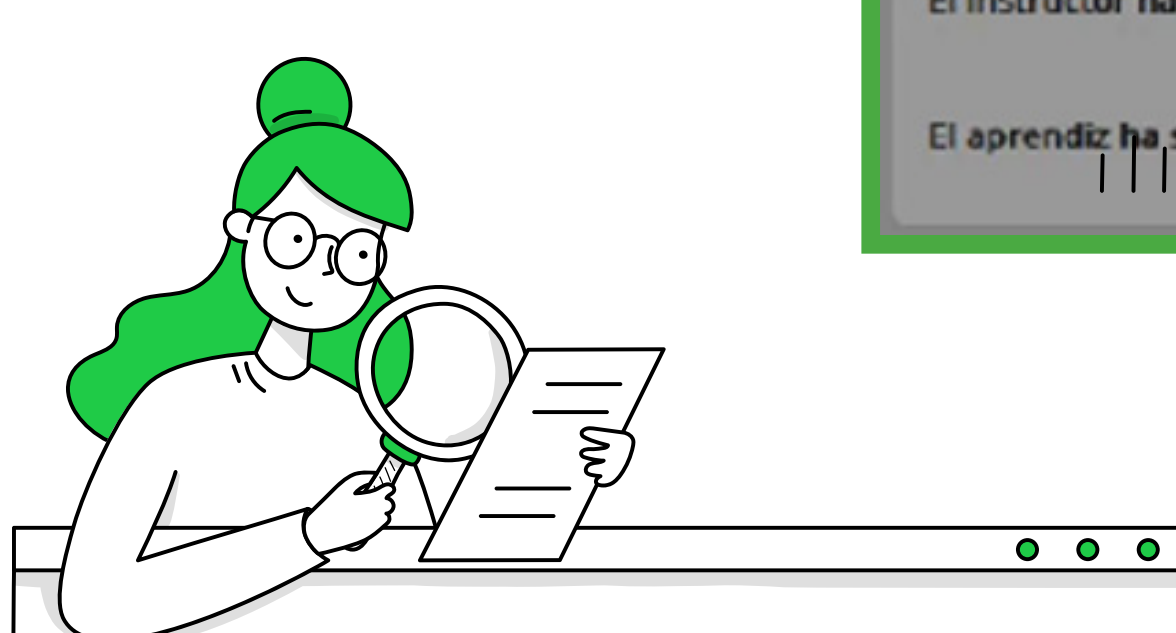

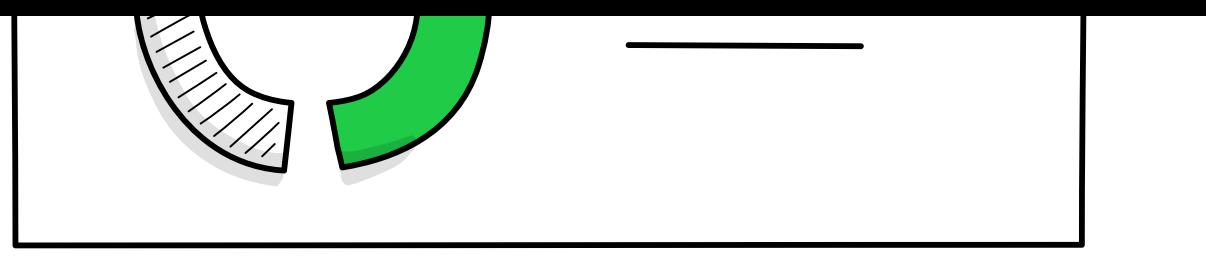

 $\blacksquare$ 

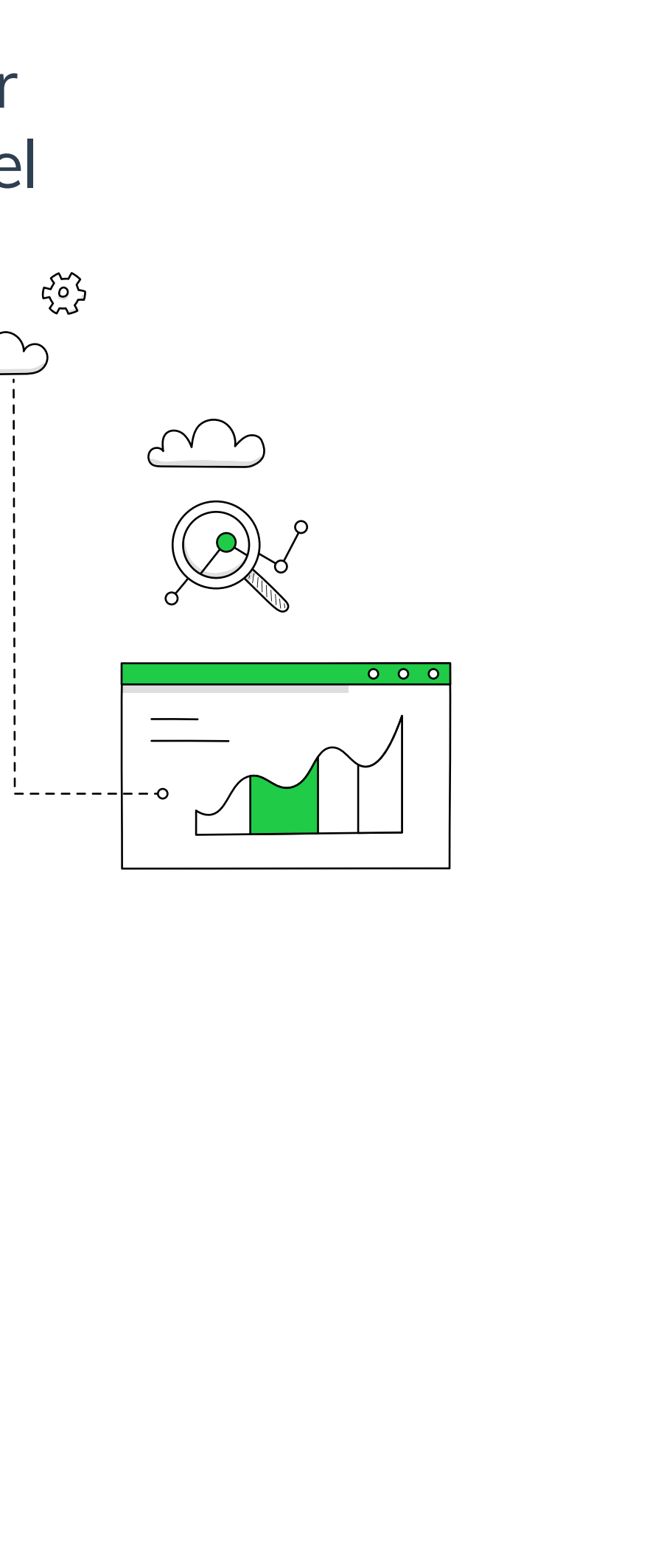

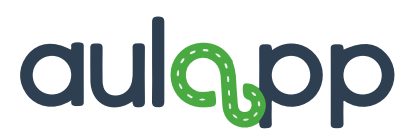

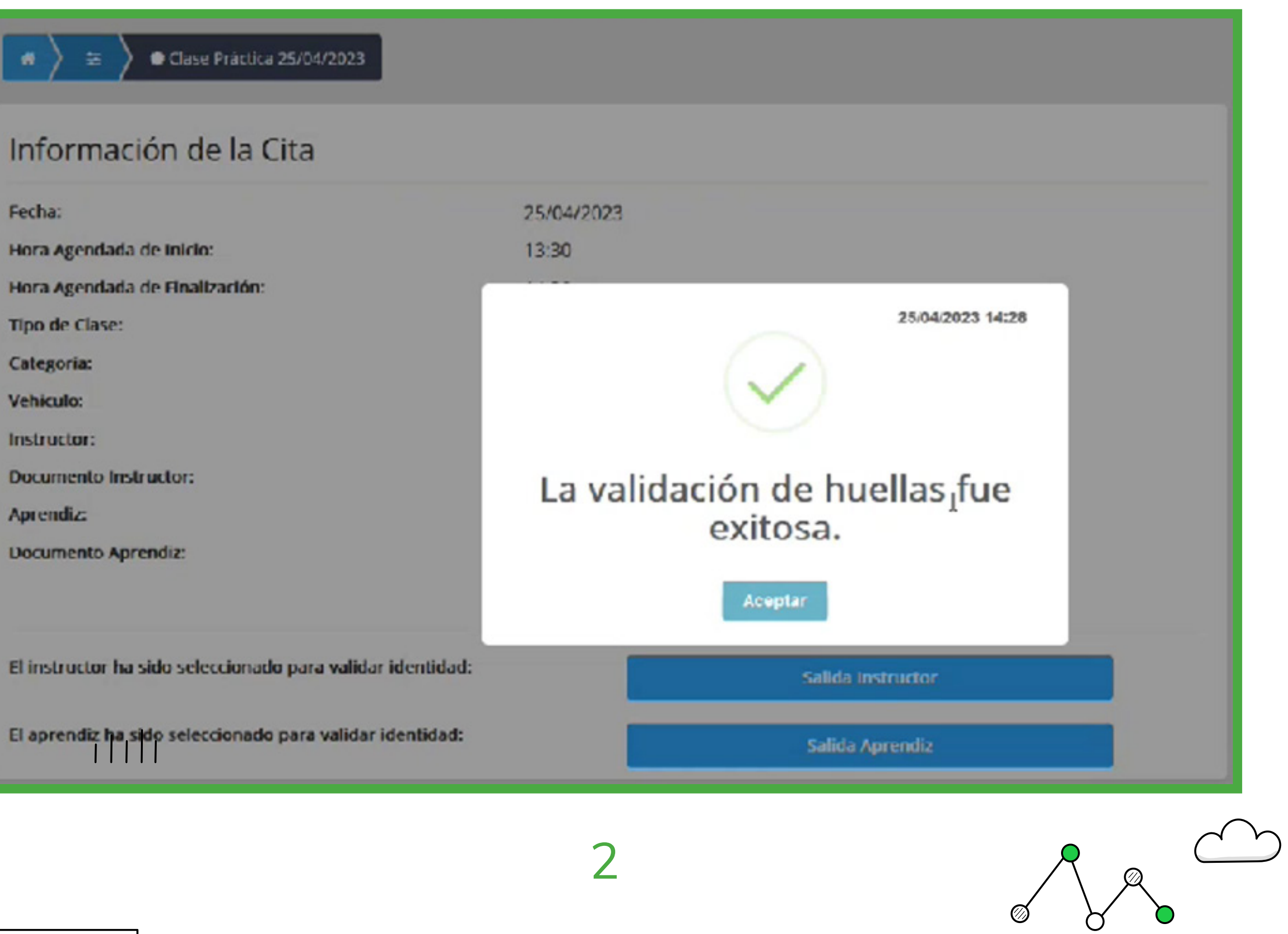

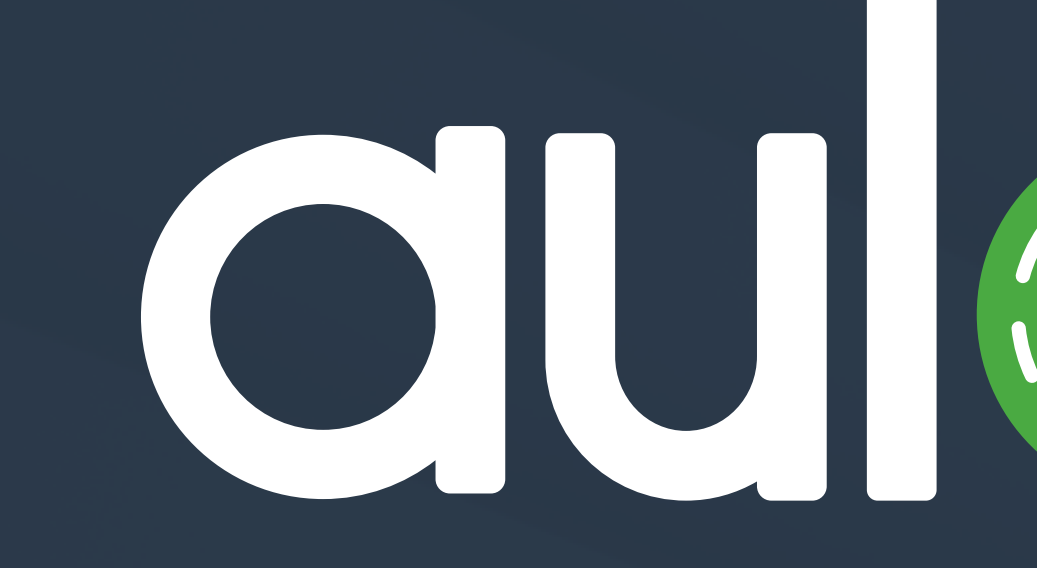

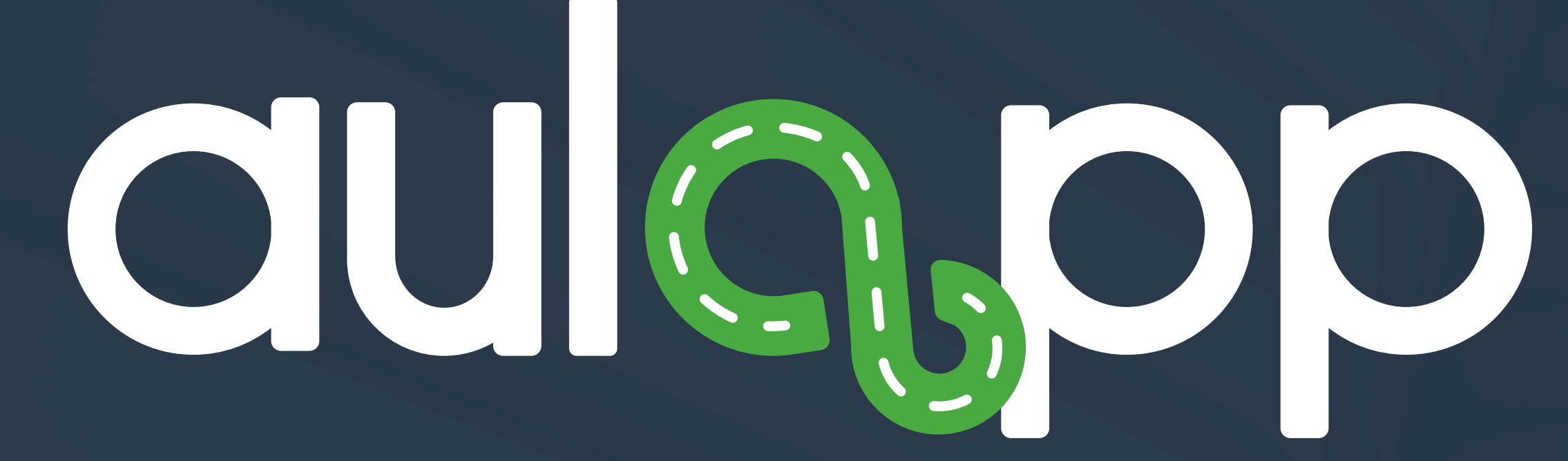